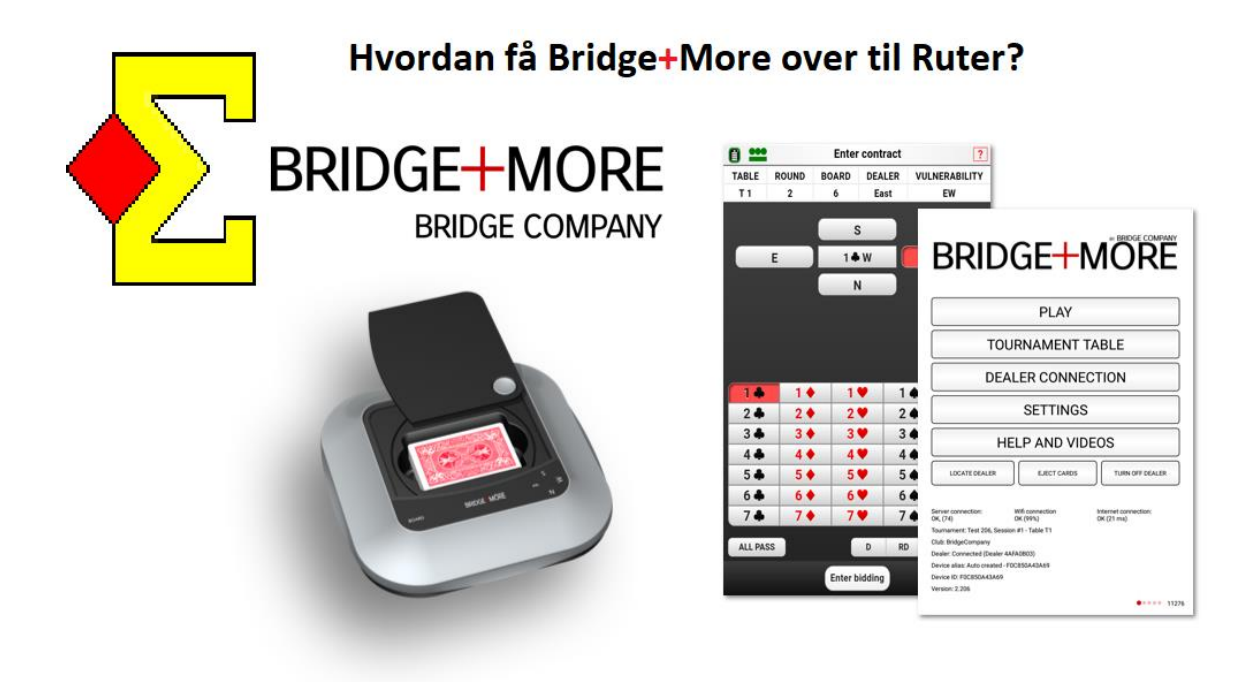

**Her er en bruksanvisning på hvordan en får overført resultatene fra Bridge+More over til Ruter. Bruksanvisningen er veldig detaljert, og det er bilde for bilde.** 

**Det kan virke som at det er mye arbeid, men når det først sitter i fingrene er det fort gjort.**

## **Vi skal nå inn på Ruter for å lage en fil som vi kan åpne i bridgeplusserver.com. Gjør følgende:**

 Vi starter Ruter på vanlig måte, og velger «Parturnering». Kall turneringen noe. Vi bruker «Mandag og dato». Huk av for barometer, og klikk «Neste».

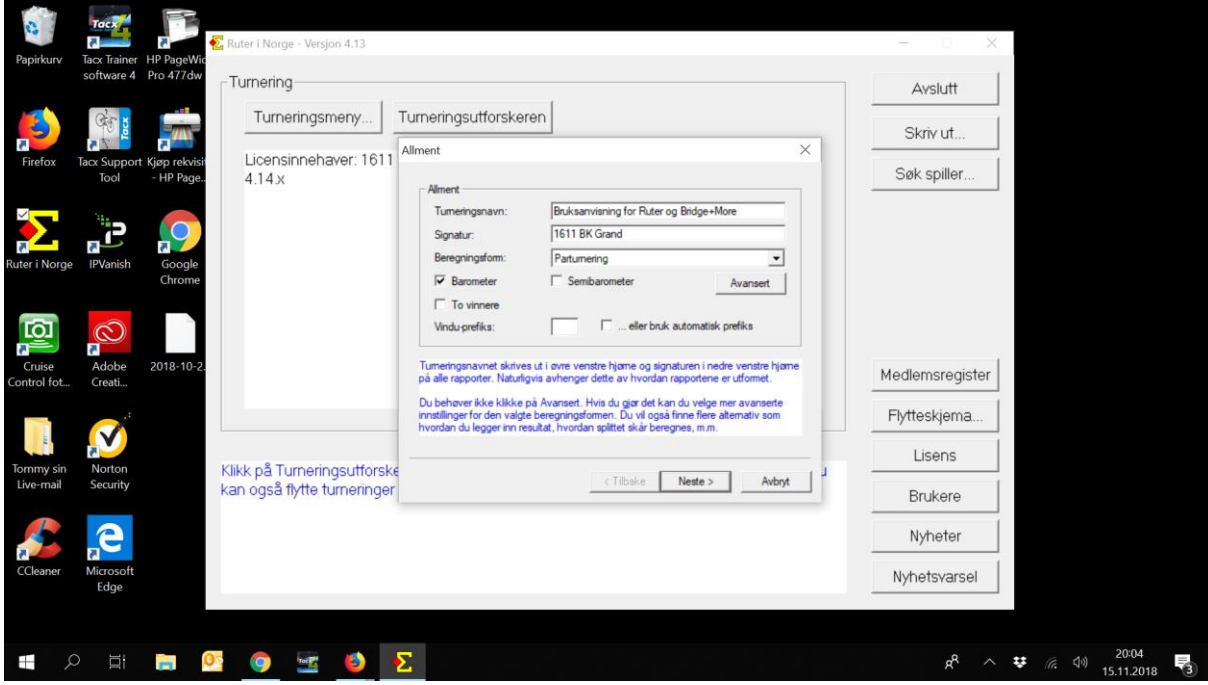

Vi skal ikke importere kortfil enda, så vi klikker «Neste».

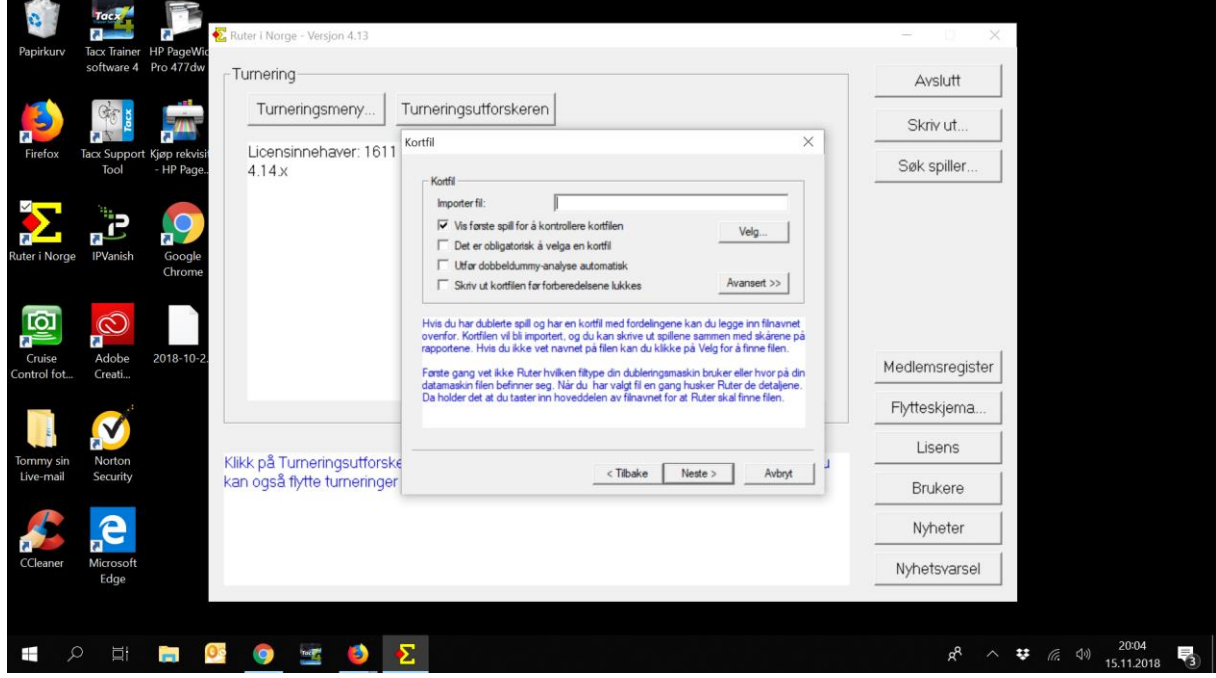

*For BK Grand, utarbeidet av Tommy Skodje*

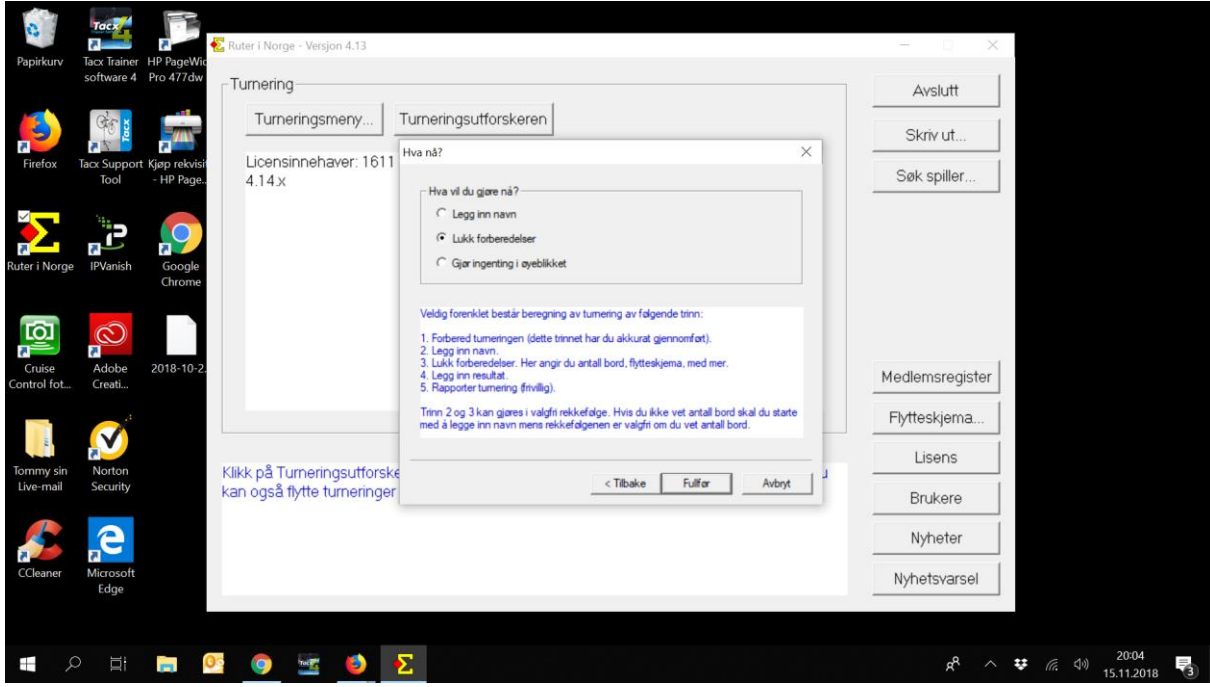

Vi huker av for «Lukk forberedelser», og trykker «Neste».

 Vi må legge inn hvor mange hele bord det er. 4,5 bord gir 5 bord. Skriv inn antall bord, og trykk «Neste».

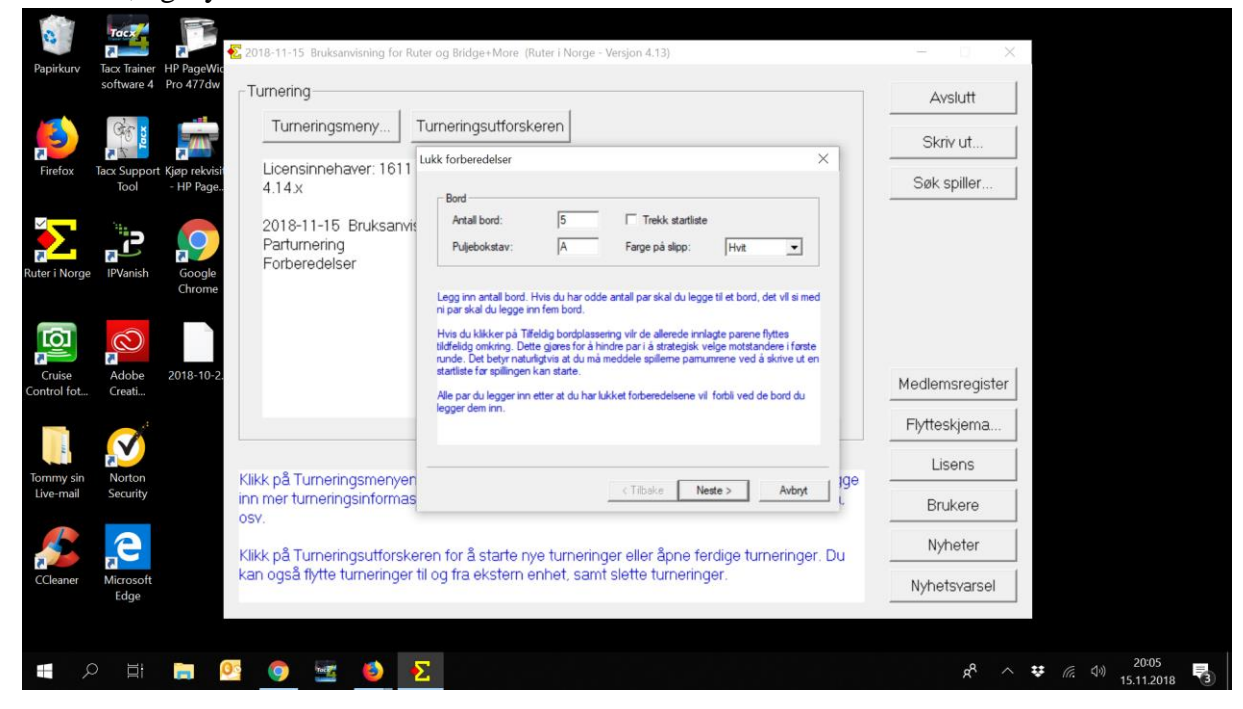

*For BK Grand, utarbeidet av Tommy Skodje*

 Vi skriver inn hvor mange spill vi skal spille, og hvor mange spill per runde. Vi prøver alltid å få til 27 spill og 3 i runden. Trykk så på «Neste».

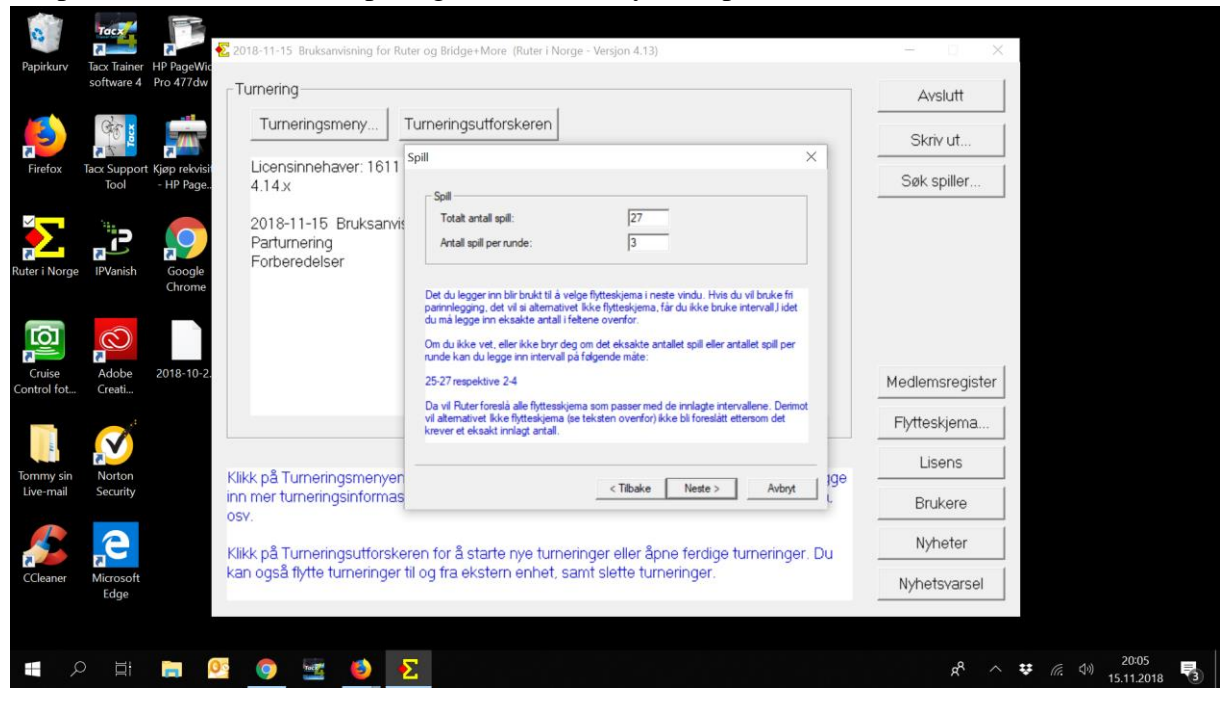

Huk av for «Uendelig howell (serie)», og trykk «Neste»

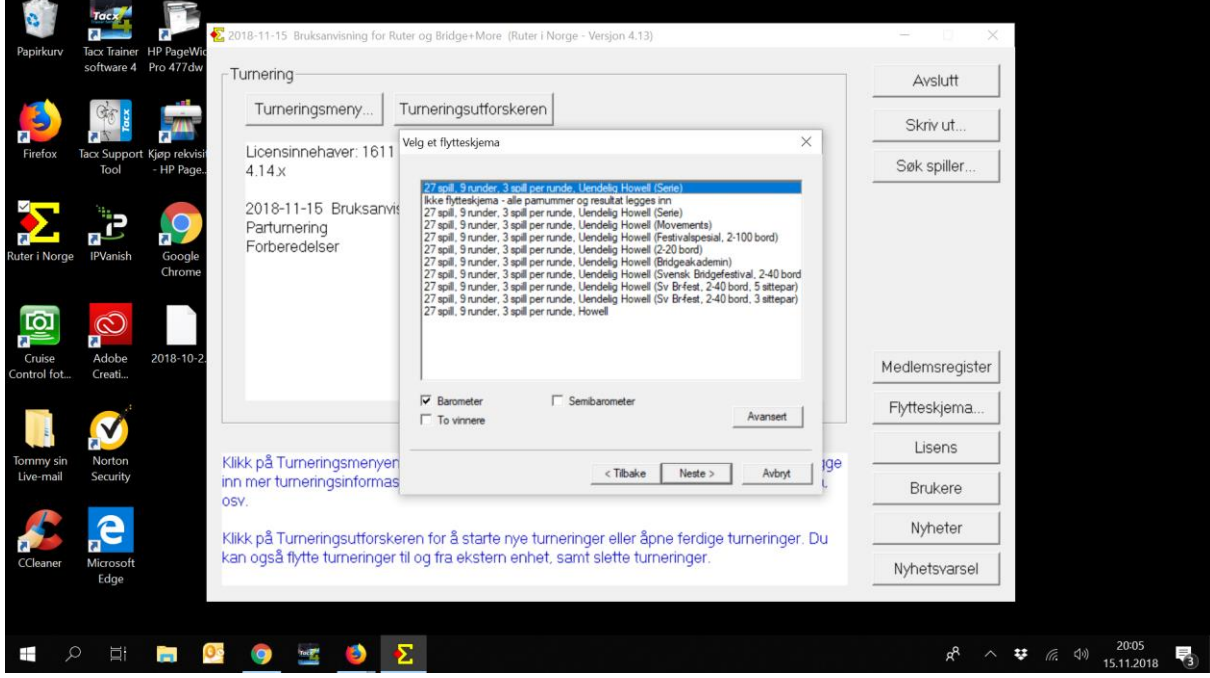

*For BK Grand, utarbeidet av Tommy Skodje*

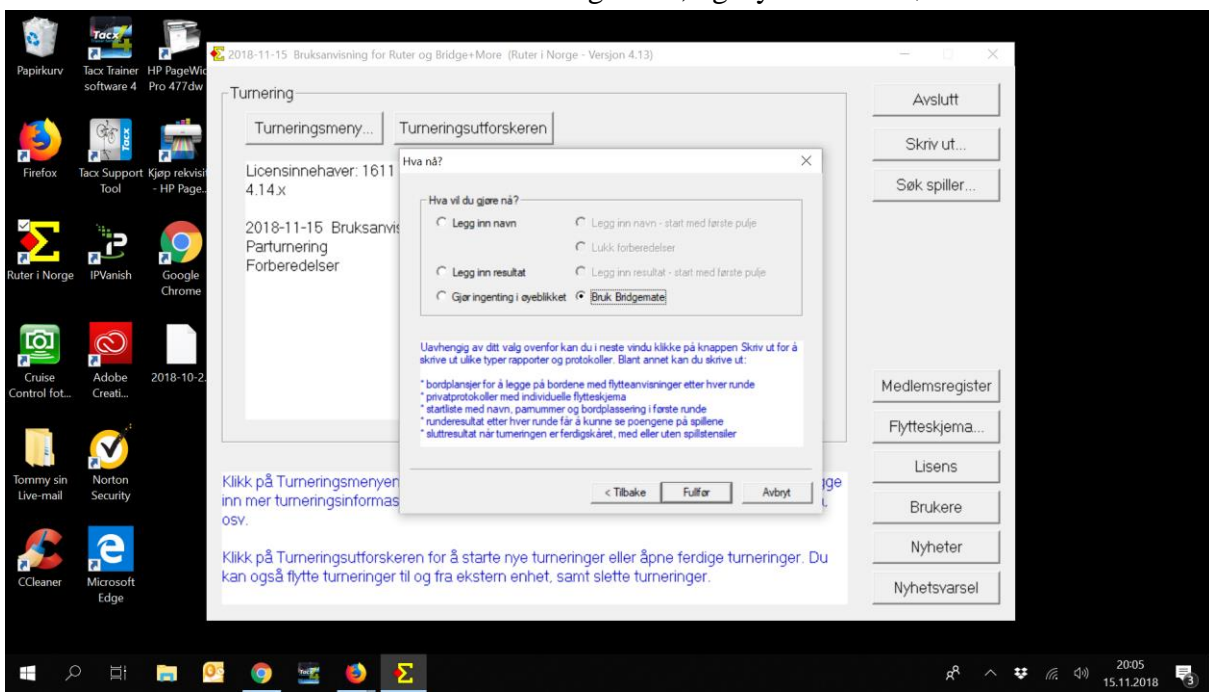

Vi må nå huke av for at vi skal bruke bridgemate, og trykker «Fullfør».

Vi huker så av på «Jeg vil bruke Bridgemate», og trykker «OK».

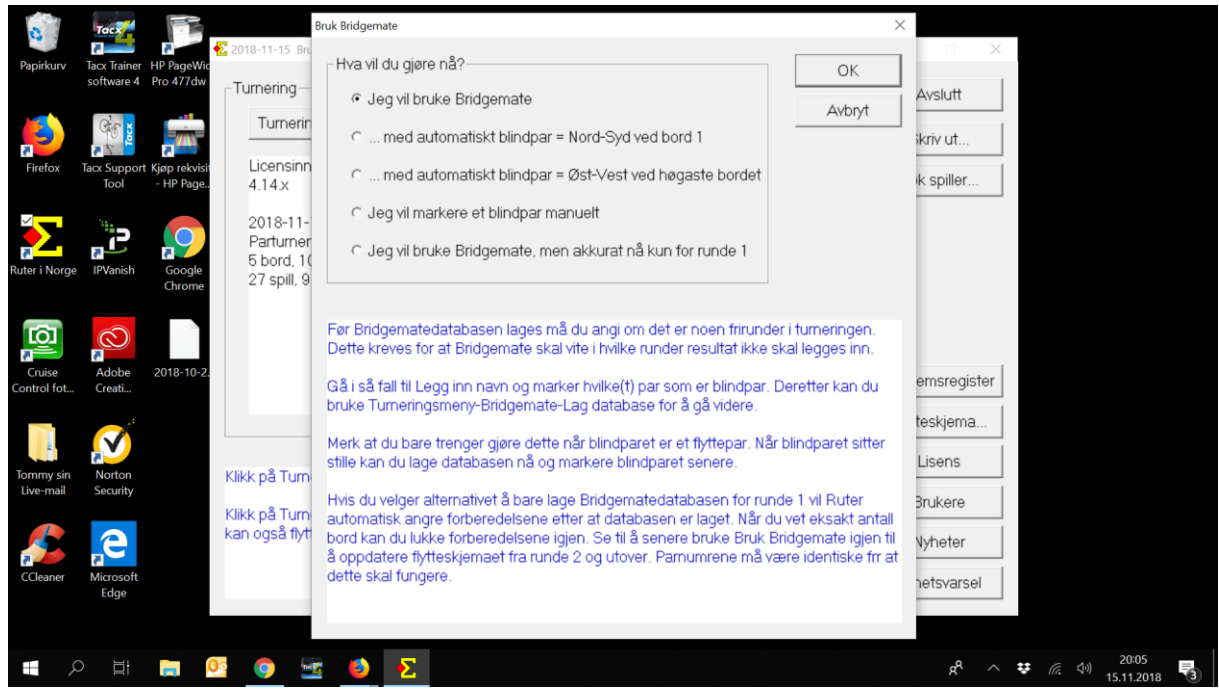

*For BK Grand, utarbeidet av Tommy Skodje*

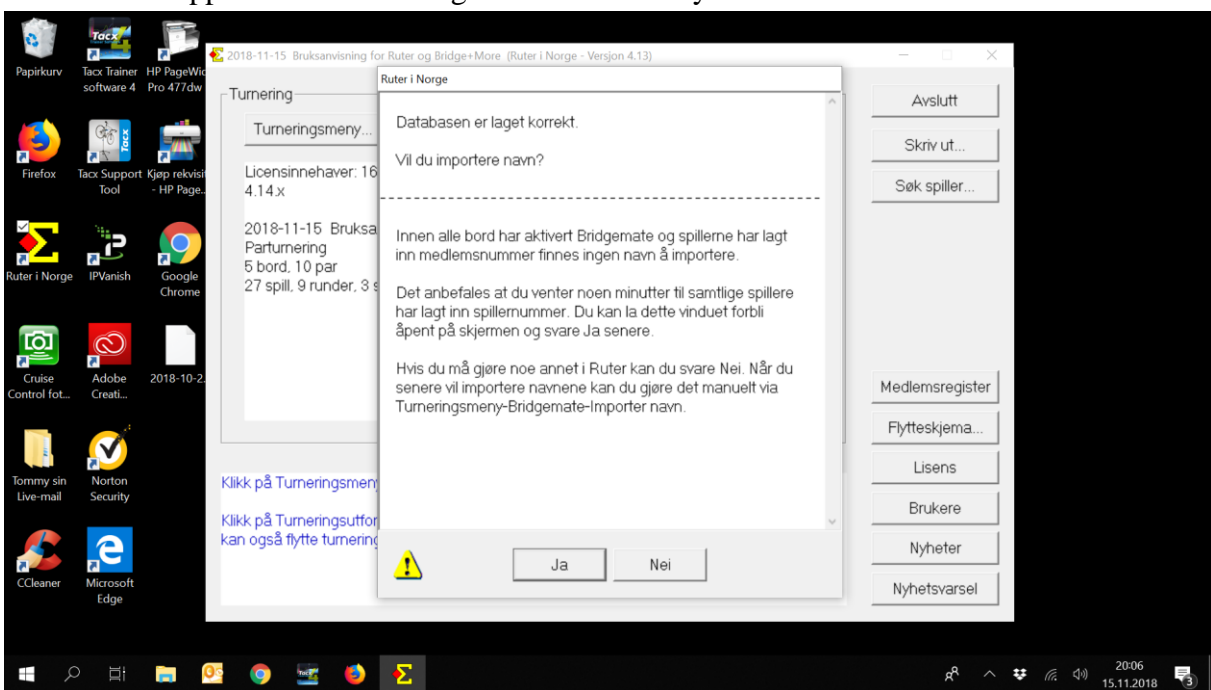

Nå får vi opp at databasen er lagret korrekt. Her trykker vi «Nei».

**Nå er vi ferdig med Ruter i første omgang.**

**Vi må nå åpne bridgeplusserver.com på datamaskinen, for nå skal vi opprette en turnering her fra filen vi laget i Ruter.**

 Logg inn og velg «Admin» i menyen oppe, og velg fanen «Tournaments» til venstre.

| facebook.<br>Nyheter f<br>≺               | Dagblade<br>$\triangle$ TV2.no | Sunnmørs                              | <b>Bridge Bar</b><br>Telenor E | About | Me<br>Oppsett a  | 97997521            | See w         | $+A$ d $\times$<br>-> | 4<br>$\ddot{\phantom{1}}$ |                                                                | O.                           | $\times$       |
|-------------------------------------------|--------------------------------|---------------------------------------|--------------------------------|-------|------------------|---------------------|---------------|-----------------------|---------------------------|----------------------------------------------------------------|------------------------------|----------------|
| $\mathbf{G}$<br>⇧<br>$\leftarrow$         |                                | 4 https://bridgeplusserver.com/admin/ |                                |       |                  | $\cdots~\odot$      | Q Search<br>☆ |                       |                           |                                                                | $\qquad \qquad \blacksquare$ | $\equiv$       |
|                                           | <b>BRIDGE</b> + MORE           |                                       |                                |       | ME RESULTS ADMIN |                     |               |                       |                           | <b>O</b> Tommy Skodje<br><b>AL</b> BK Grand<br><b>□</b> Logout |                              | $\hat{ }$<br>÷ |
| <b>ADMIN</b>                              |                                |                                       |                                |       |                  |                     |               |                       |                           |                                                                |                              |                |
| <b>MANAGE</b>                             |                                |                                       |                                |       |                  | <b>Tommy Skodje</b> |               |                       |                           |                                                                |                              |                |
| Tournaments                               |                                |                                       |                                |       |                  | <b>BK</b> Grand     |               |                       |                           |                                                                |                              |                |
| Social Games                              |                                |                                       |                                |       |                  |                     |               |                       |                           |                                                                |                              |                |
| Teaching                                  |                                |                                       |                                |       |                  |                     |               |                       |                           |                                                                |                              |                |
| Users                                     |                                |                                       |                                |       |                  |                     |               |                       |                           |                                                                |                              |                |
| Clubs                                     |                                |                                       |                                |       |                  |                     |               |                       |                           |                                                                |                              |                |
| Monitors                                  |                                |                                       |                                |       |                  |                     |               |                       |                           |                                                                |                              |                |
| Tablets                                   |                                |                                       |                                |       |                  |                     |               |                       |                           |                                                                |                              |                |
| Dealers                                   |                                |                                       |                                |       |                  |                     |               |                       |                           |                                                                |                              |                |
|                                           |                                |                                       |                                |       |                  |                     |               |                       |                           |                                                                | 20:06                        | $\checkmark$   |
| $\varphi$<br>$\Xi$<br>$\overline{m}$<br>⊞ | <b>O</b><br>9                  | Total <sub>1</sub><br>Ð               | Σ                              |       |                  |                     |               | $R^R$                 | 八 琴 后 (1)                 |                                                                | 15.11.2018                   | ₹              |

*For BK Grand, utarbeidet av Tommy Skodje*

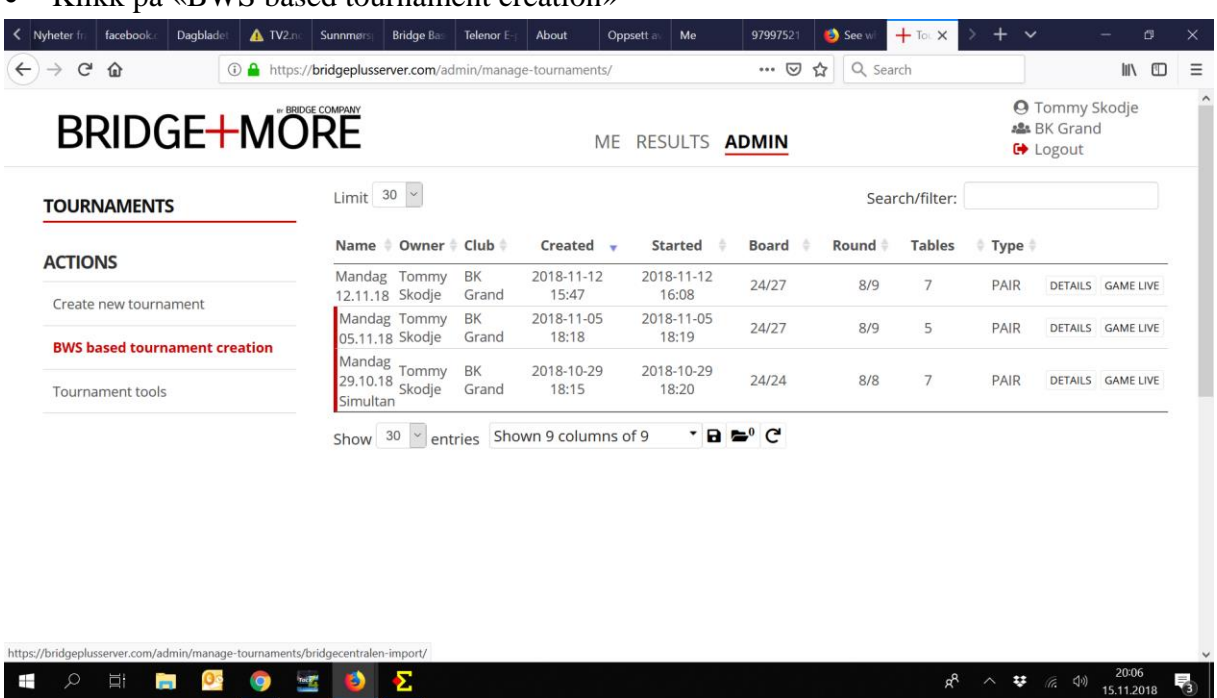

Klikk på «BWS based tournament creation»

 Kall turneringen det samme som du kalte den i Ruter, og trykk på «Browse» for å finne frem filen vi lagde i Ruter. Den finner du i «Dokumenter/Ruter-Innboks», og det er den filen som er nyest. Og den heter det du kalte spillekvelden. Trykk så «Åpne».

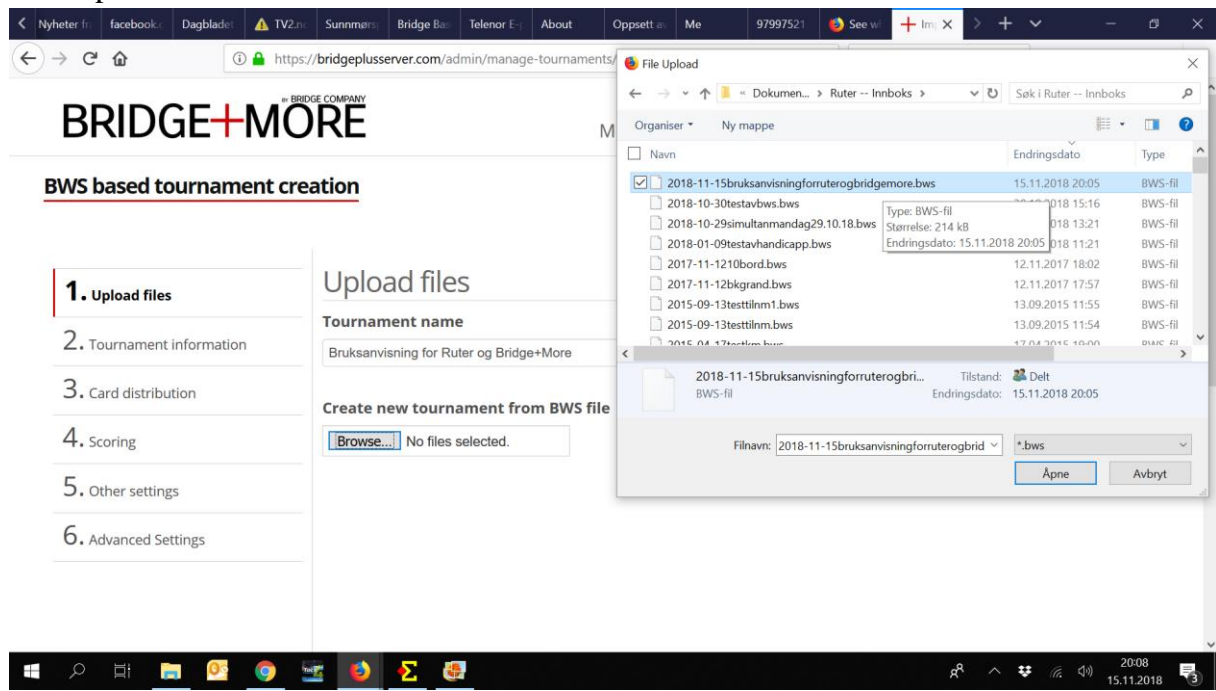

*For BK Grand, utarbeidet av Tommy Skodje*

Da ser det slik ut. Bla litt ned, og trykk «Next».

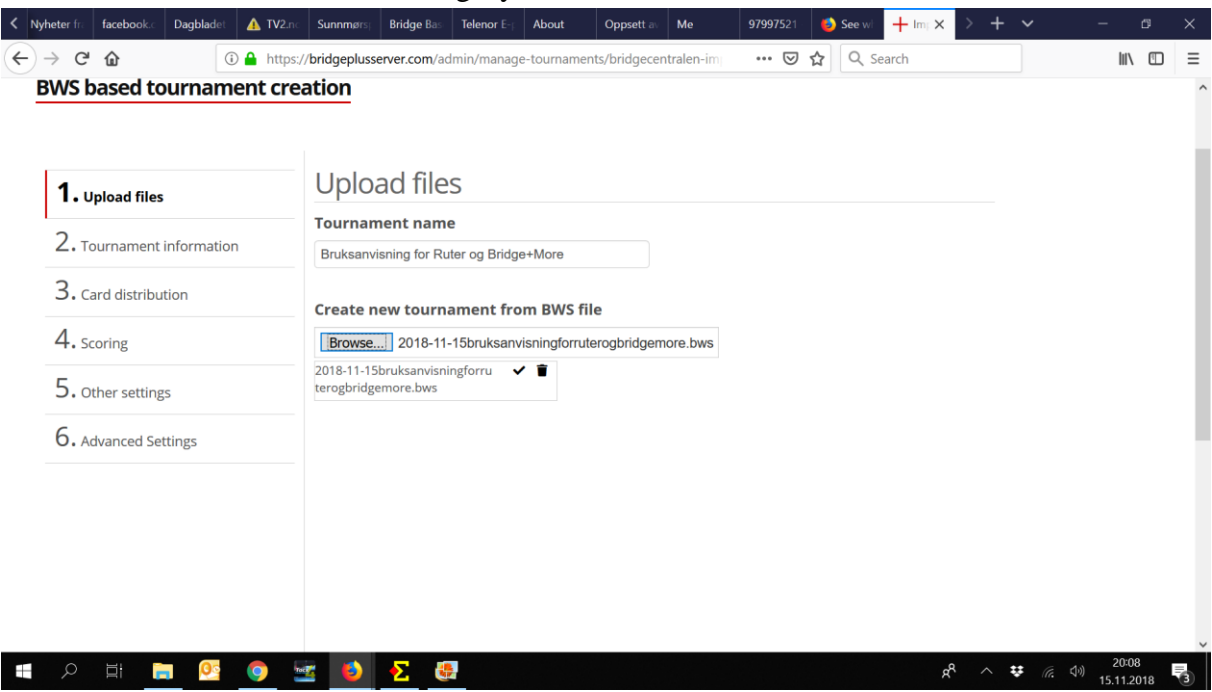

 Nå skal vi gjøre de valgene som trengs for å kjøre turneringen på B+M. Pass på at valgene er de samme som på bildet under. Trykk så «Next»

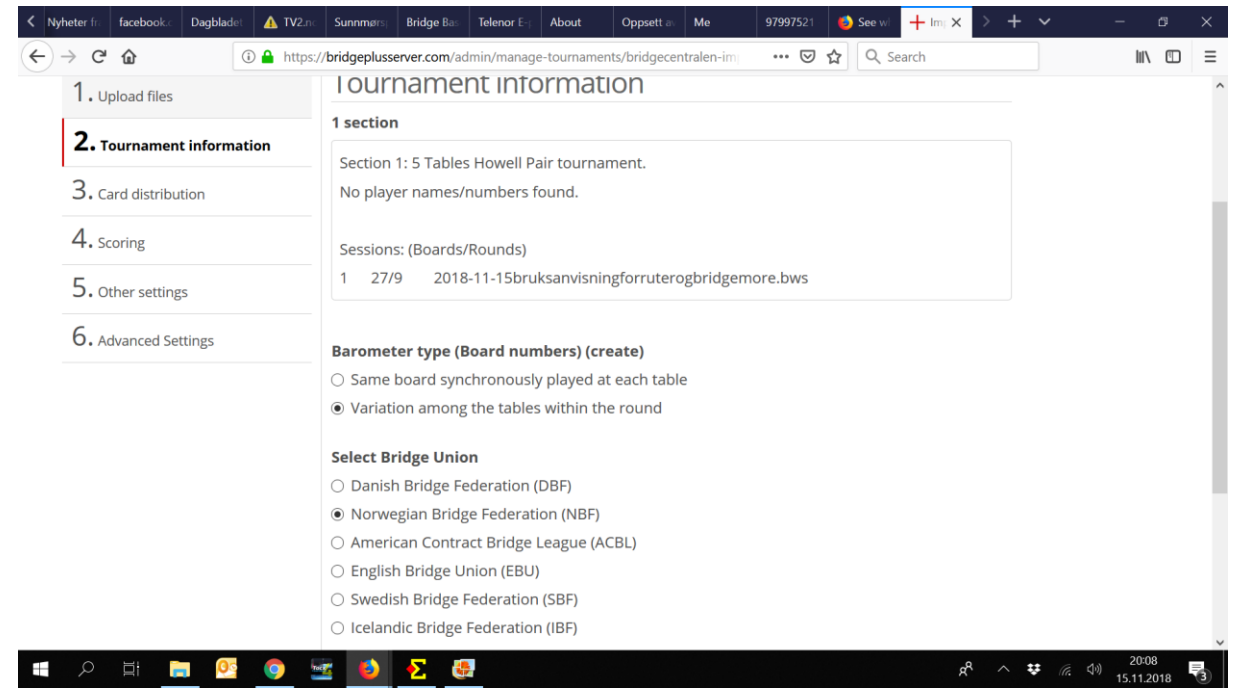

*For BK Grand, utarbeidet av Tommy Skodje*

Så må vi velge at kortfilen vi skal lage skal være helt random. Trykk så «Next»

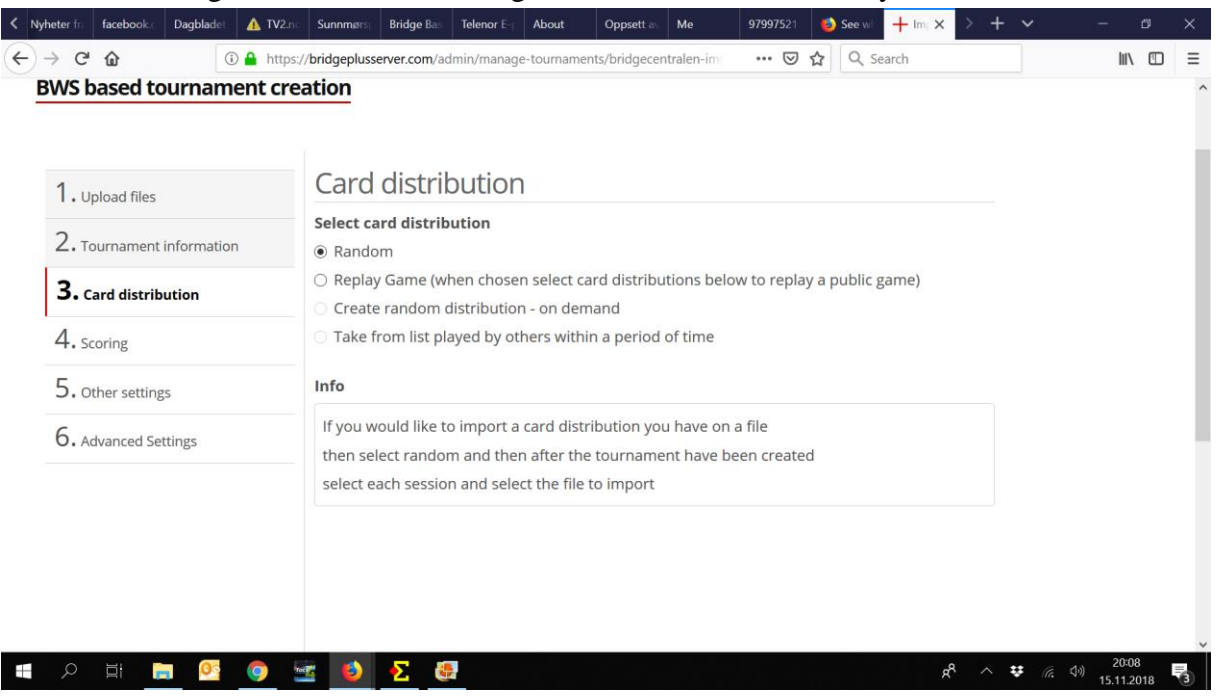

 Så må vi velge hvilken scoring vi skal ha. Pass på at valgene er som på bildet under. Trykk så «Next».

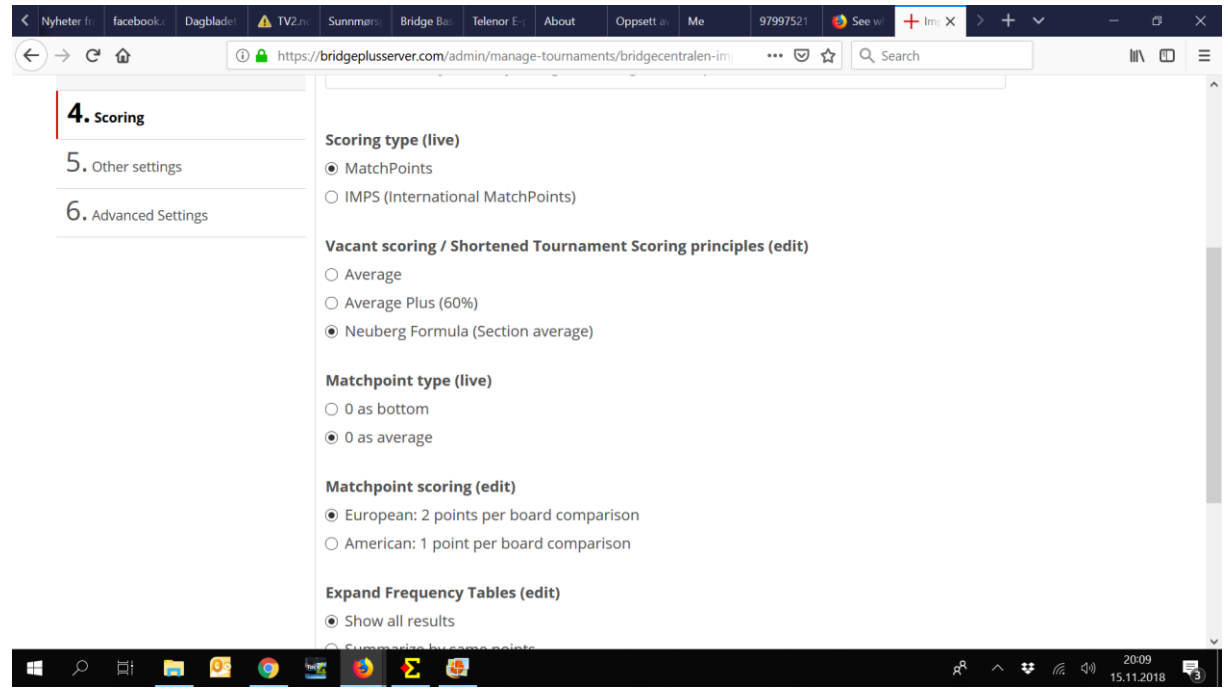

*For BK Grand, utarbeidet av Tommy Skodje*

- Så får vi opp andre valg. Det første valget er om de skal trykke inn meldingsforløpet på tableten, bare kontrakten eller om de skal få velge selv. Vi har kjørt at de i første omgang bare skal trykke inn kontrakten for å spare tid.
- Det andre valget er om kortene skal komme ut automatisk hele tiden, eller om en skal styre det manuelt fra «Game Live» i bridgeplusserver.com. Det enkleste er om en velger valget som er huket av, for da slipper en å tenke på det. Men spillerne må da være oppmerksom på at spillene kommer ut for neste runde, mens de sitter ved bordet etter endt runde. Men en ser på tableten at det er skift.
- Så kan en velge om en skal ha antall stikk eller + og i følge kontrakt. Trykk så «Next)

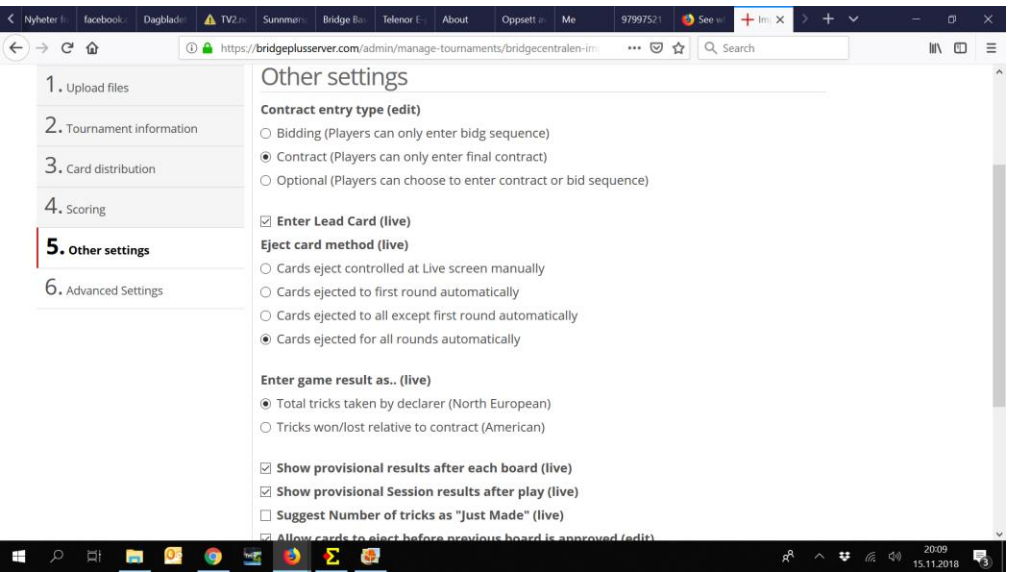

På denne siden trenger vi ikke å gjøre noe, så da trykker vi bare «Finish»

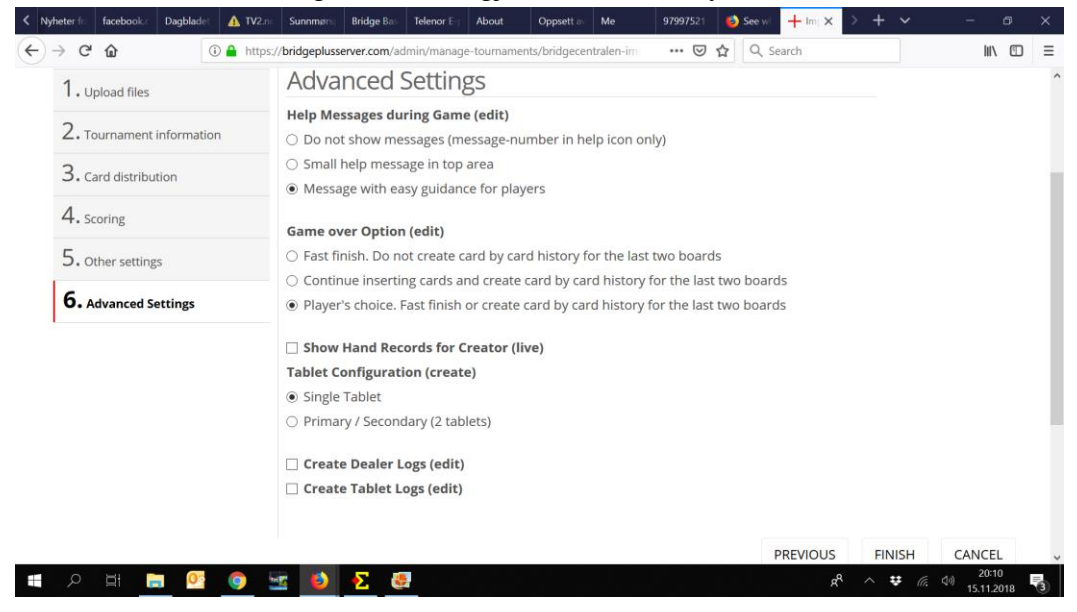

*For BK Grand, utarbeidet av Tommy Skodje*

 Det kan ta noen sekunder før det blir noen reaksjon, så da kan det hjelpe å trykke «Finish» en gang til.

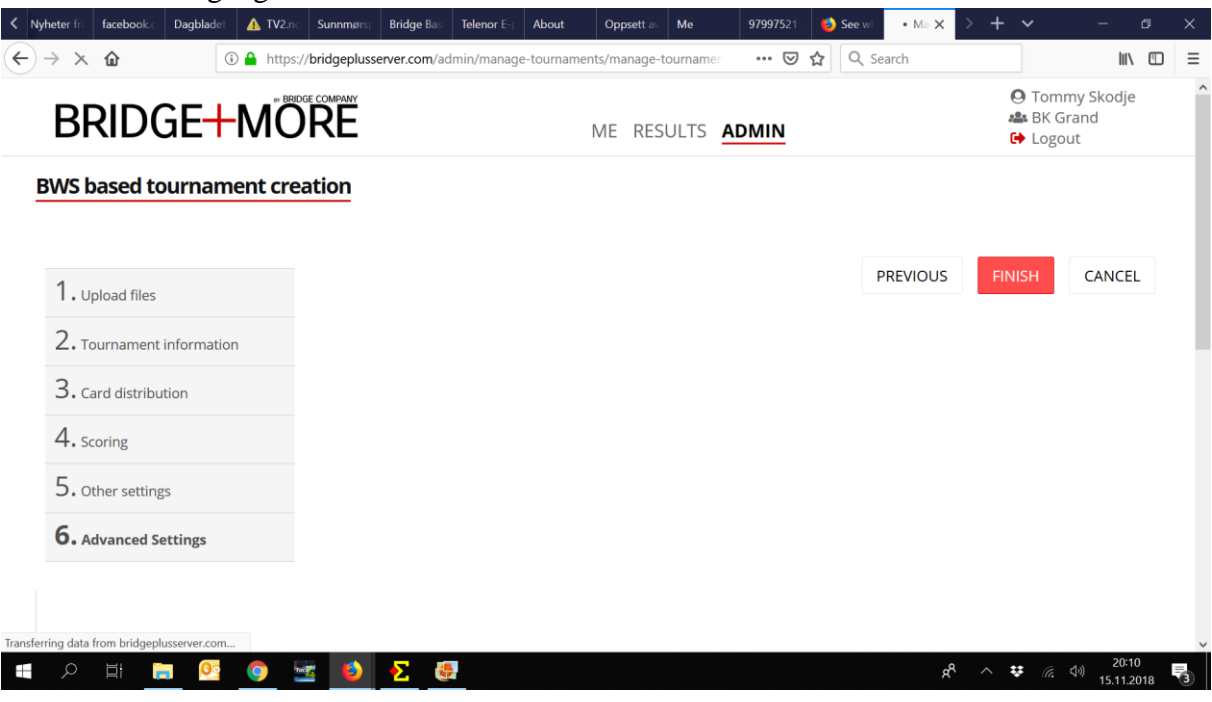

 Nå skal vi eksportere kortfilen over til Ruter. Vi velger «Session #1» og trykker «Export»

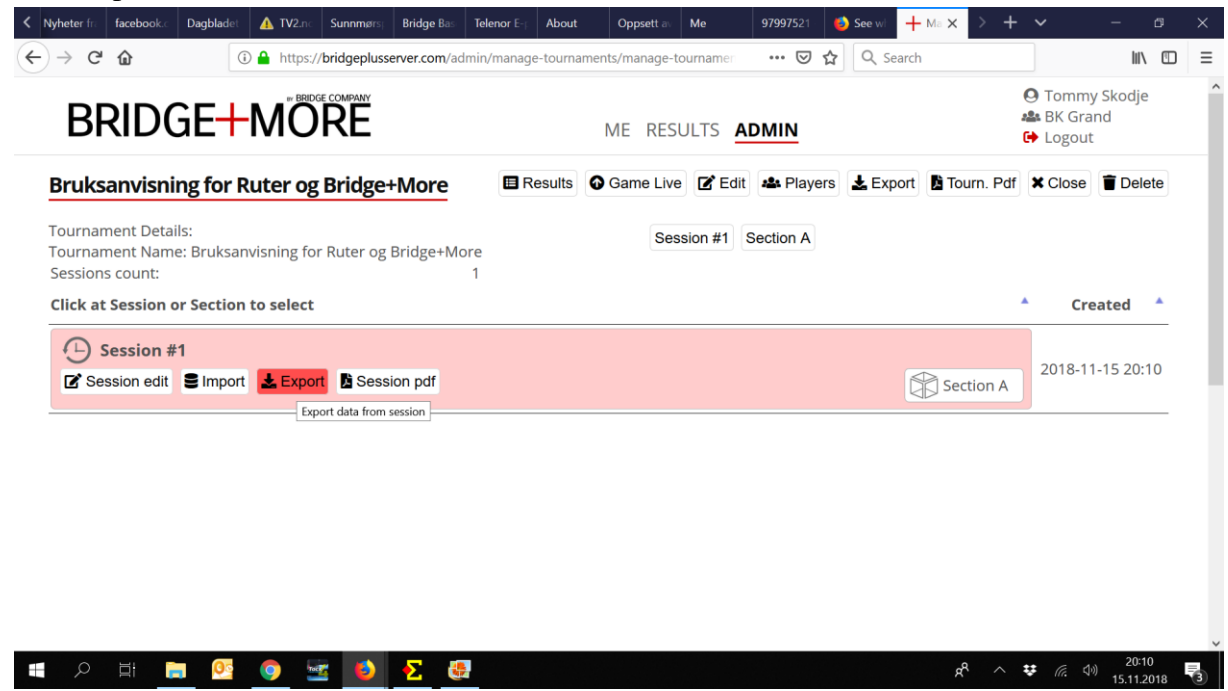

*For BK Grand, utarbeidet av Tommy Skodje*

Da dukker en ny rute opp som vi skal trykke «Export» på.

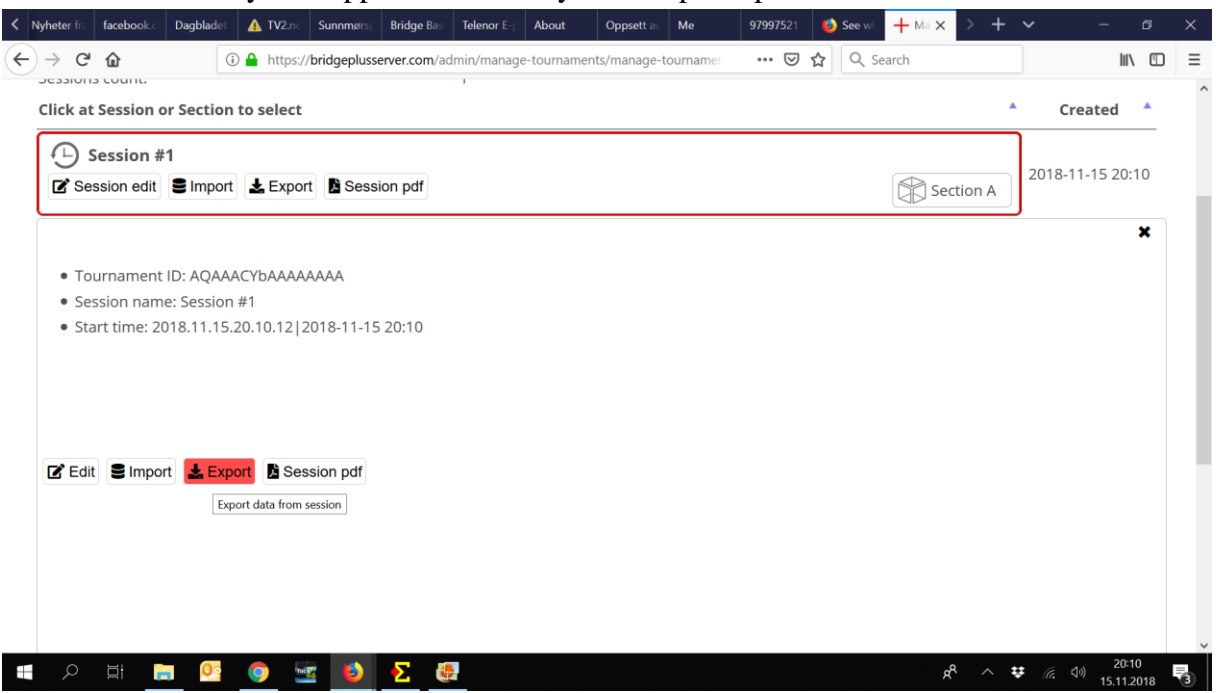

 Da får vi opp hvilken fil vi skal exportere, og det er «Card Distribution (BRI)». Trykk så «Finish».

Filen legger seg nå i mappen «Nedlastinger» på datamaskinen din, og filen heter «Session #1»

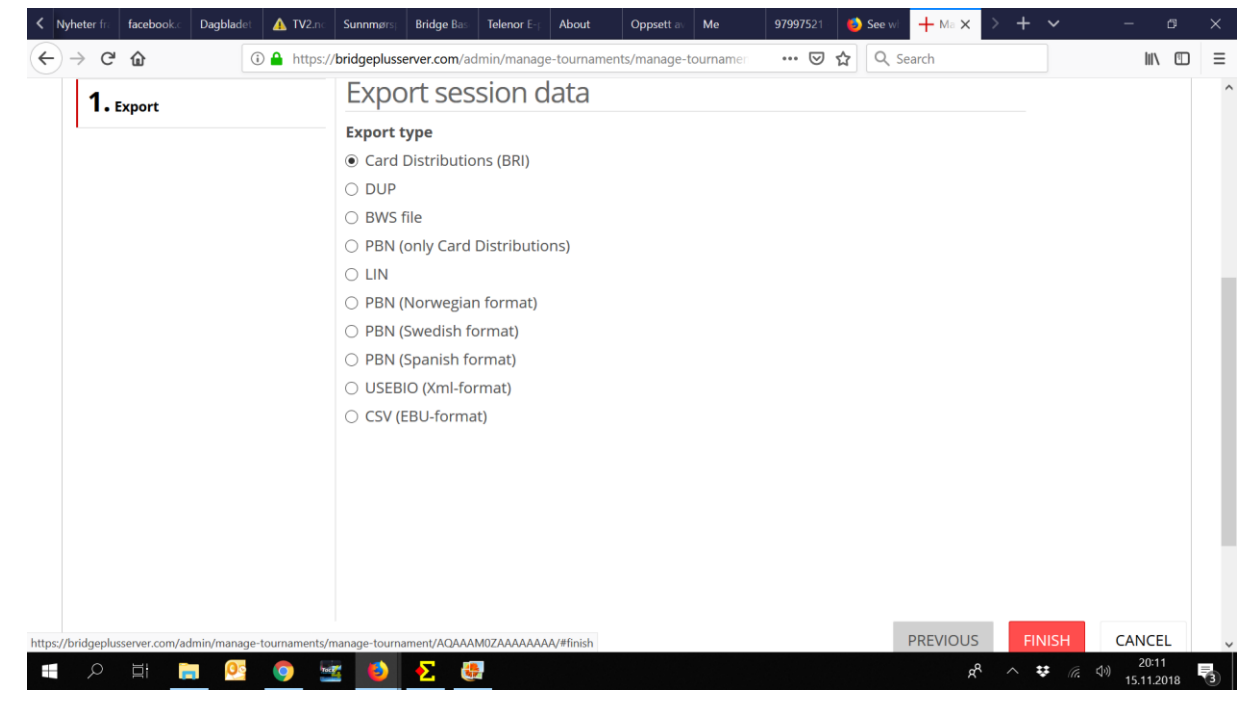

*For BK Grand, utarbeidet av Tommy Skodje*

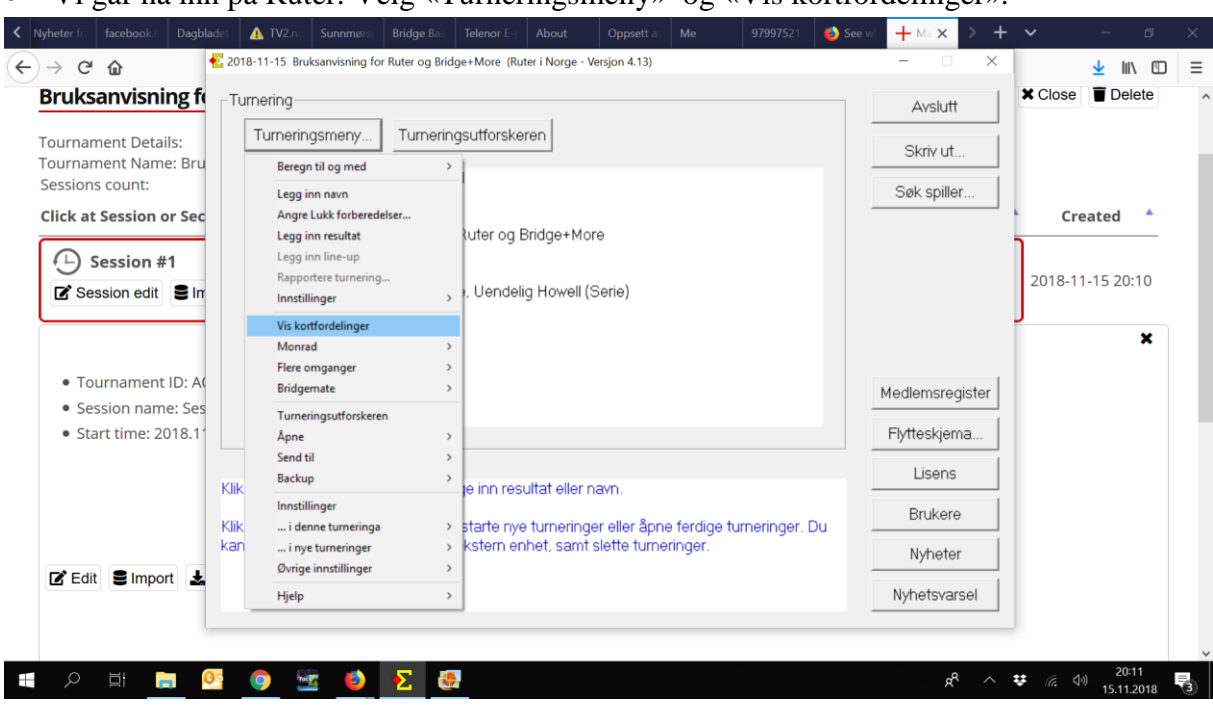

Vi går nå inn på Ruter. Velg «Turneringsmeny» og «Vis kortfordelinger».

## Velg «Arkiv» og «Importer»

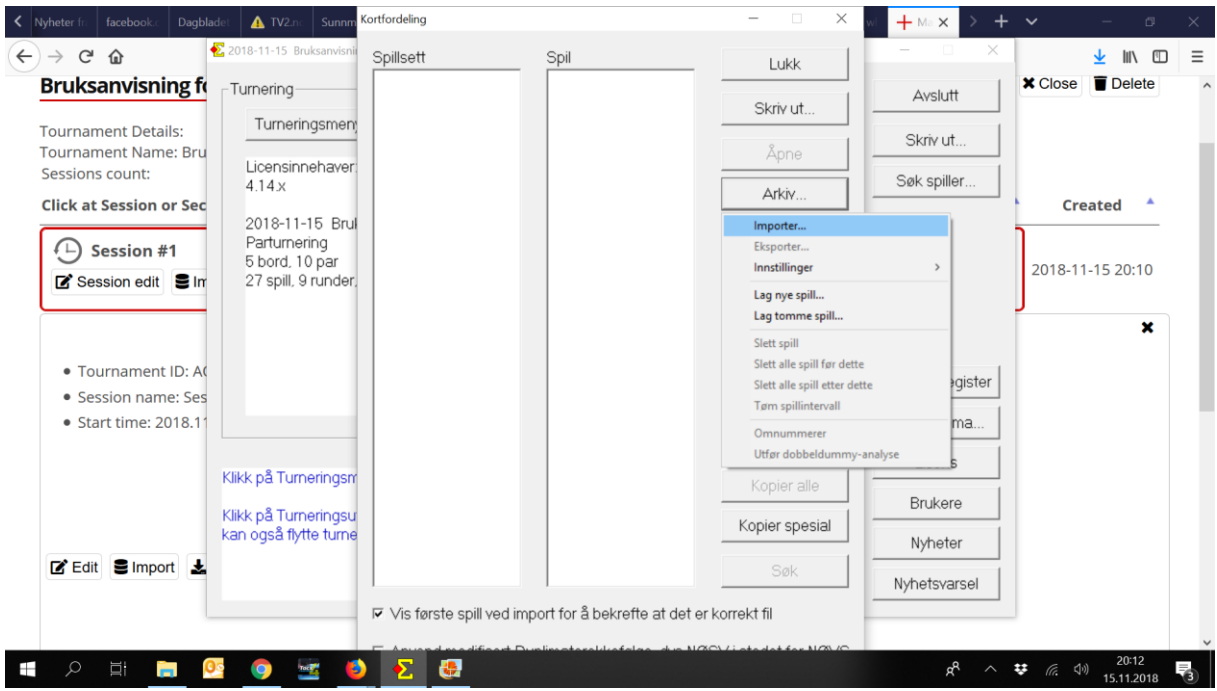

*For BK Grand, utarbeidet av Tommy Skodje*

 Vi må nå velge kortfilen vi har laget, og den heter som sagt «Session #1» og ligger på «Nedlastinger». Trykk så «Åpne».

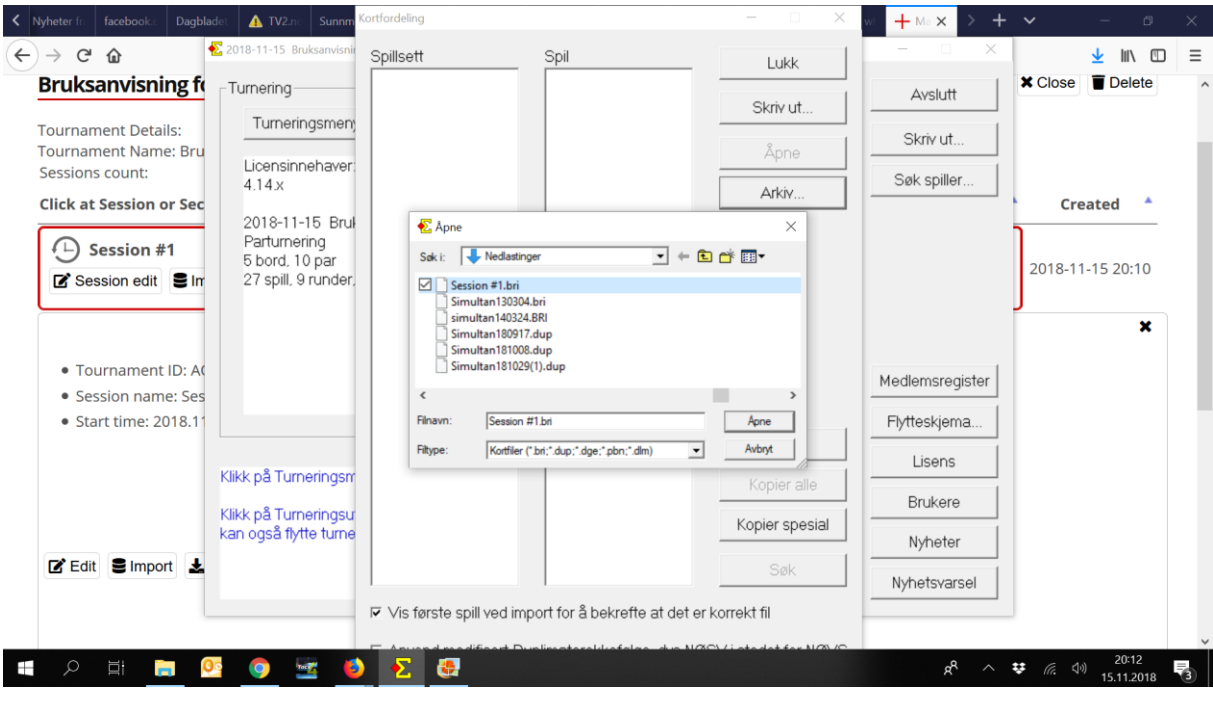

Da får vi opp at vi har importert alle spillene. En kan trykke «Lukk».

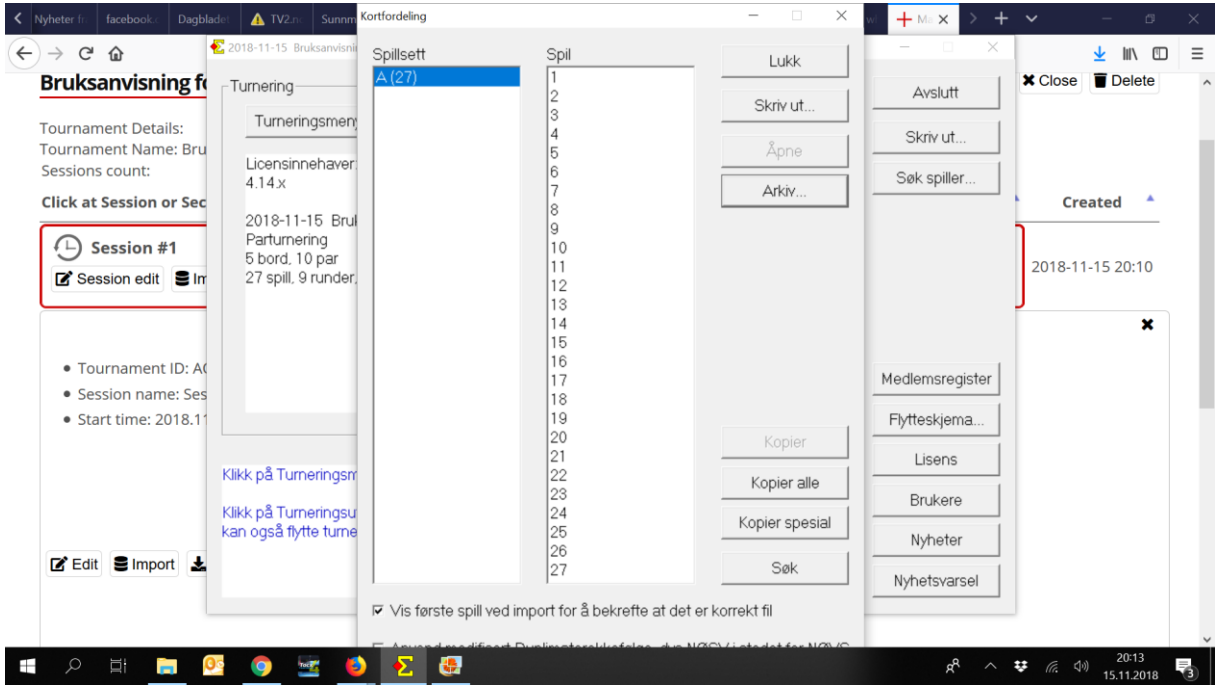

*For BK Grand, utarbeidet av Tommy Skodje*

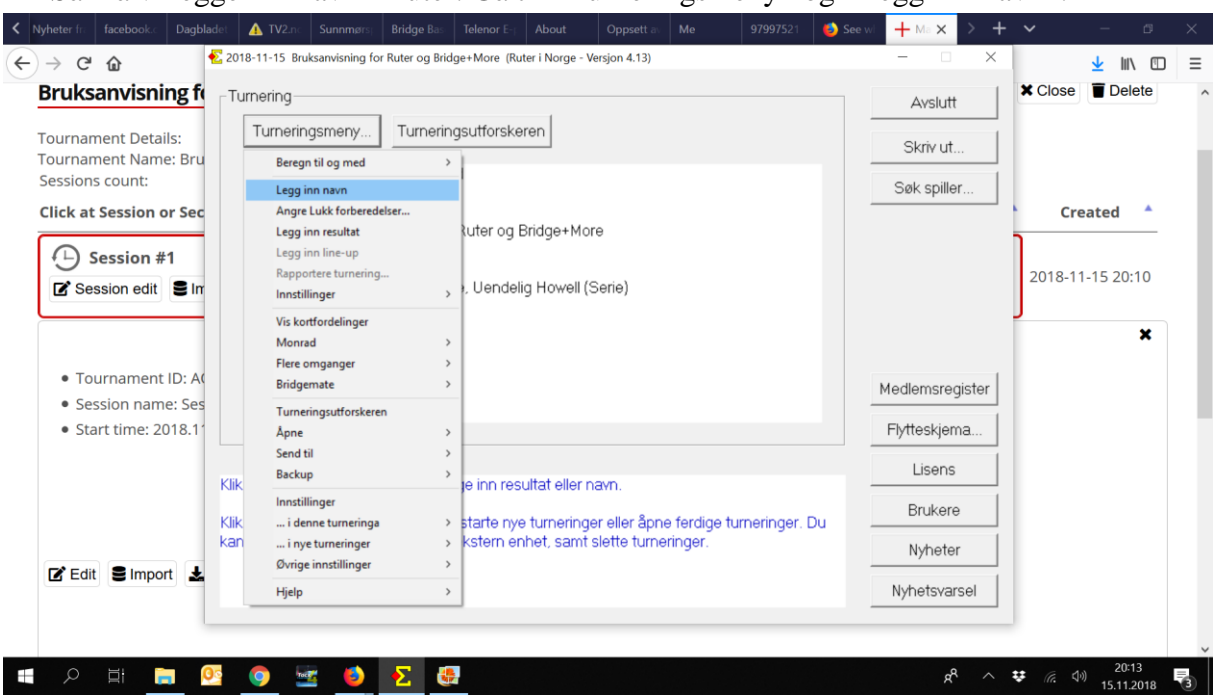

Så må vi legge inn navn i Ruter. Gå til «Turneringsmeny» og «Legg inn navn».

 Legg inn spillernumrene slik de sitter ved bordene. Om du ikke har spillernumrene, søker du slik i feltene: «Skodj, Tom» og trykk enter, og Tommy Skodje vil dukke opp. Jo færre bokstaver du skriver, jo flere forslag kan det komme opp på navn som ligner. Men i alle fall «etternavn, fornavn» er måten å søke på.

| G<br>仚<br>$\rightarrow$<br><b>Bruksanvisni</b>   | Turneringsmeny |       | Navnmeny     | 27 spill, 9 runder, 3 spill per runde, Uendelig<br>Howell (Serie) | Skriv ut                                                                                                    | Lukk        | m<br>Delete<br>bse | $\equiv$       |  |
|--------------------------------------------------|----------------|-------|--------------|-------------------------------------------------------------------|----------------------------------------------------------------------------------------------------|-------------|--------------------|----------------|--|
| <b>Tournament Deta</b>                           | Bord           | Par   |              | Spiller<br>Puljeinndeling.                                        |                                                                                                    | Søk spiller | Avbryt             |                |  |
| <b>Tournament Nam</b><br>Sessions count:         | Legg inn navn: |       |              |                                                                   |                                                                                                    |             |                    |                |  |
|                                                  | Bord           | $N-S$ | Ø-V          |                                                                   | Nord Syd                                                                                                    | Øst Vest    |                    |                |  |
| <b>Click at Session (</b>                        | $\mathbf{1}$   | 10    | $\mathbf{1}$ | Petter Haram                                                      | Tommy Skodje                                                                                                    |             |                    | <b>Created</b> |  |
|                                                  | $\mathbf{2}$   | 9     | $\mathbf{2}$ |                                                                   |                                                                                                    |             |                    |                |  |
| Session #                                        | 3              | 8     | 3            |                                                                   |                                                                                                    |             |                    |                |  |
| Session edit                                     | 4              | 4     | 7            |                                                                   |                                                                                                    |             |                    | 8-11-15 20:10  |  |
|                                                  | 5              | 6     | 5            |                                                                   |                                                                                                    |             |                    |                |  |
| • Tournament<br>• Session nam<br>• Start time: 2 |                |       |              |                                                                   |                                                                                                    |             |                    |                |  |
| ■ Edit ■ Impo                                    |                |       |              | innleggingsruten. Du kan ikke utelate kommategnet.                | * Legg inn medlemsnummer eller navn. Hvis du søker etter et navn skal du bruke følgende format: "Etternavn,Fornavn" direkte i |             |                    |                |  |

*For BK Grand, utarbeidet av Tommy Skodje*

 Er det walk over, må du klikke på Øst eller Vest på det parnummeret som ikke er der, velge «Navnemeny» og «Marker som blindpar».

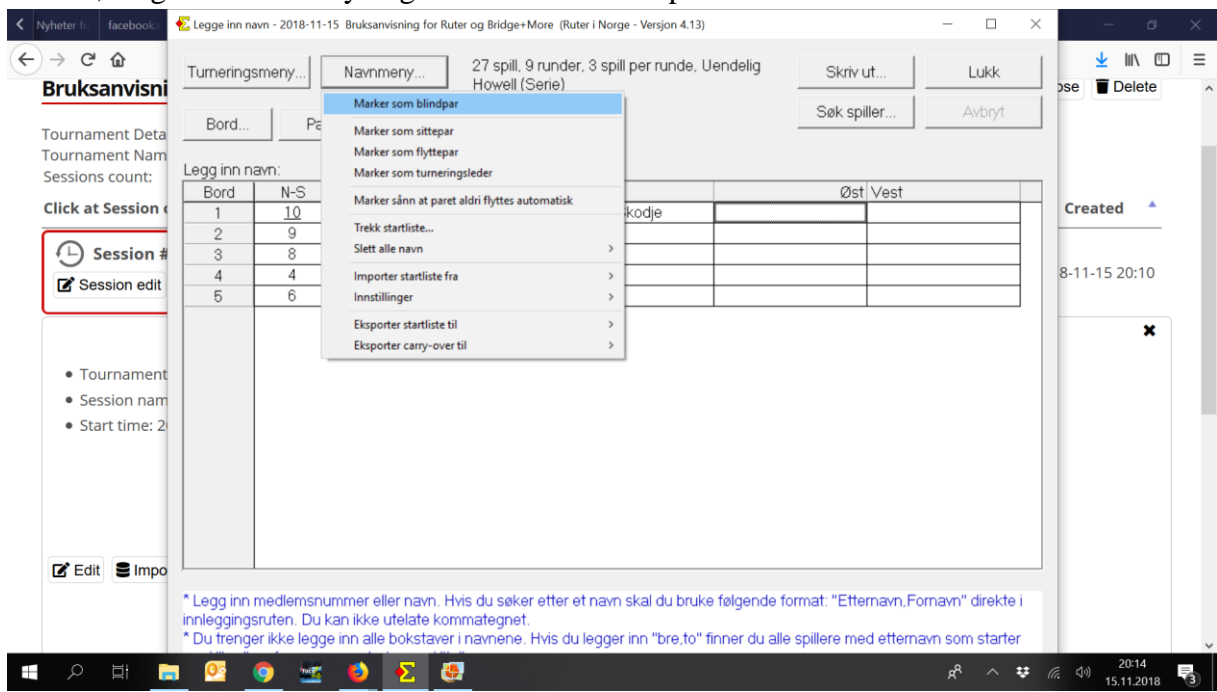

 Da blir det slik. Parnummeret som er WO er markert i blått, og det står – der navnene skulle stått. Nå kan vi trykke «Lukk».

| $C$ $\hat{\omega}$<br>$\rightarrow$<br><b>Bruksanvisni</b> | 27 spill, 9 runder, 3 spill per runde, Uendelig<br>Turneringsmeny<br>Navnmeny<br>Howell (Serie) |                |                            |              |  |             |          | Lukk   | bse | m<br>Delete    | $\equiv$ |
|------------------------------------------------------------|-------------------------------------------------------------------------------------------------|----------------|----------------------------|--------------|--|-------------|----------|--------|-----|----------------|----------|
| Bord<br><b>Tournament Deta</b>                             | Par                                                                                             |                | Puljeinndeling.<br>Spiller |              |  | Søk spiller |          | Avbryt |     |                |          |
| <b>Tournament Nam</b><br>Legg inn navn:<br>Sessions count: |                                                                                                 |                |                            |              |  |             |          |        |     |                |          |
| Bord<br><b>Click at Session (</b>                          | $N-S$                                                                                           | Ø-V            |                            | Nord Syd     |  |             | Øst Vest |        |     | <b>Created</b> |          |
| $\mathbf{1}$                                               | 10<br>9                                                                                         | $\overline{2}$ | Petter Haram               | Tommy Skodje |  |             |          |        |     |                |          |
| $\mathbf{2}$<br><b>Session #</b><br>3<br>E                 | 8                                                                                               | 3              |                            |              |  |             |          |        |     |                |          |
| $\overline{4}$                                             | 4                                                                                               | 7              |                            |              |  |             |          |        |     | 8-11-15 20:10  |          |
| Session edit<br>5                                          | 6                                                                                               | 5              |                            |              |  |             |          |        |     |                |          |
| • Tournament<br>• Session nam<br>• Start time: 2           |                                                                                                 |                |                            |              |  |             |          |        |     |                |          |

*For BK Grand, utarbeidet av Tommy Skodje*

**Nå har turneringen startet, og alle har spilt en runde. Om det er walk over, trykker du «SKIP» på tableten for de 3 spillene som de ikke fikk spille der. Dette må de som er walk over gjøre når de sitter over.**

**En kan også markere de som «absent» inne i systemet, men det gjør ikke vi.**

 Men nå skal vi eksportere resultatet over til Ruter. Vi velger «Session #1» og trykker «Export».

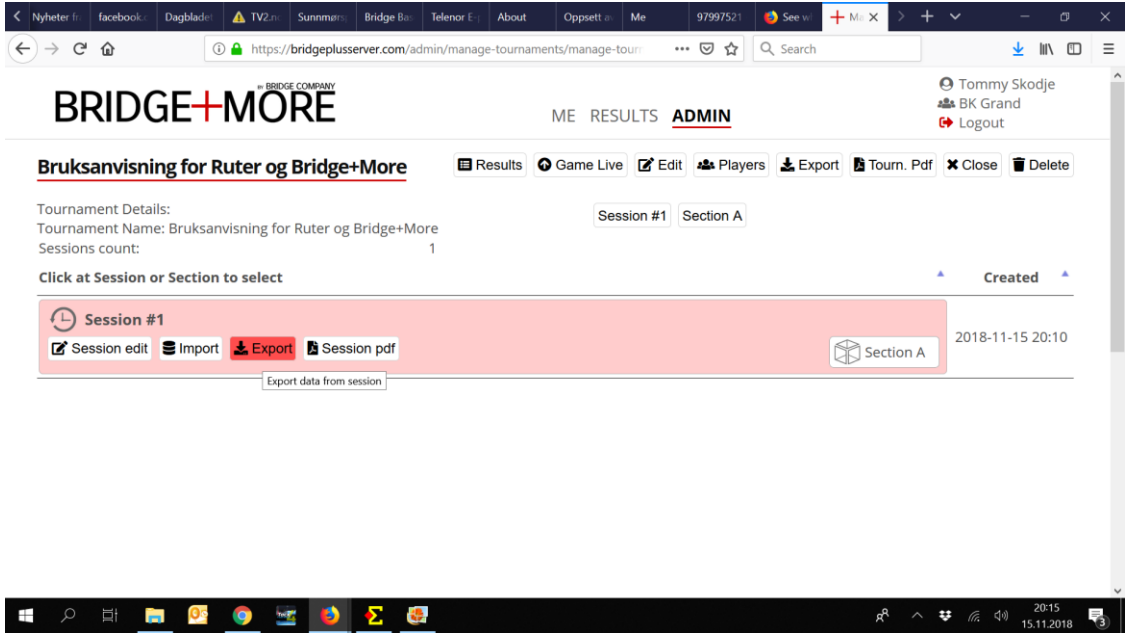

Vi får opp et nytt bilde, og trykker «Export» der også.

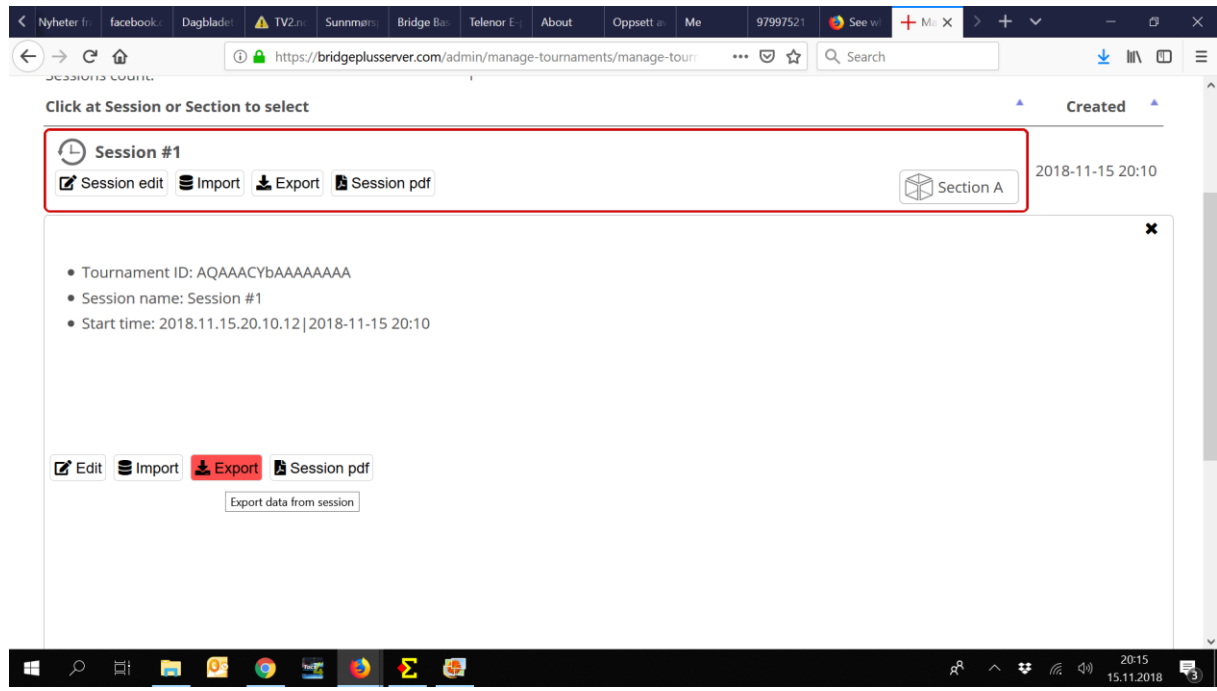

*For BK Grand, utarbeidet av Tommy Skodje*

 Vi må velge hvilken fil vi skal eksportere, og denne gangen er det «BWS file». Det er filtypen som bridgematene lager for Ruter.

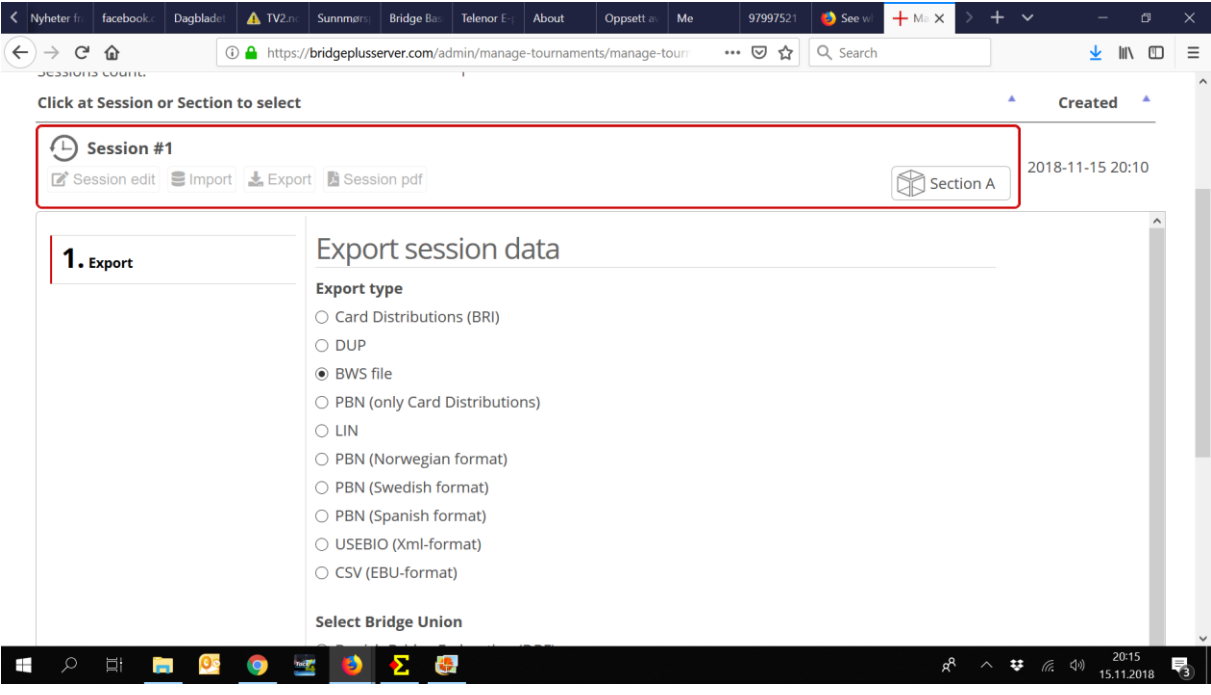

En må også velge at en er med i «Norwegian Bridge Federation (NBF)»

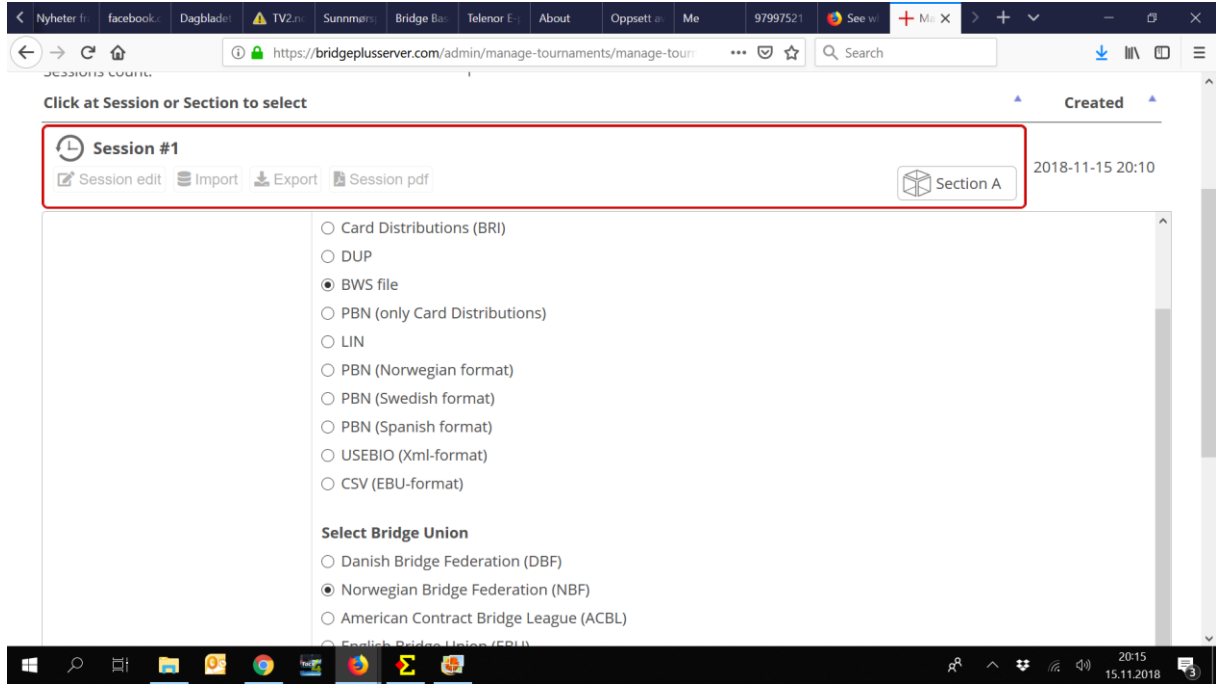

*For BK Grand, utarbeidet av Tommy Skodje*

Vi må selvsagt velge «Finish»

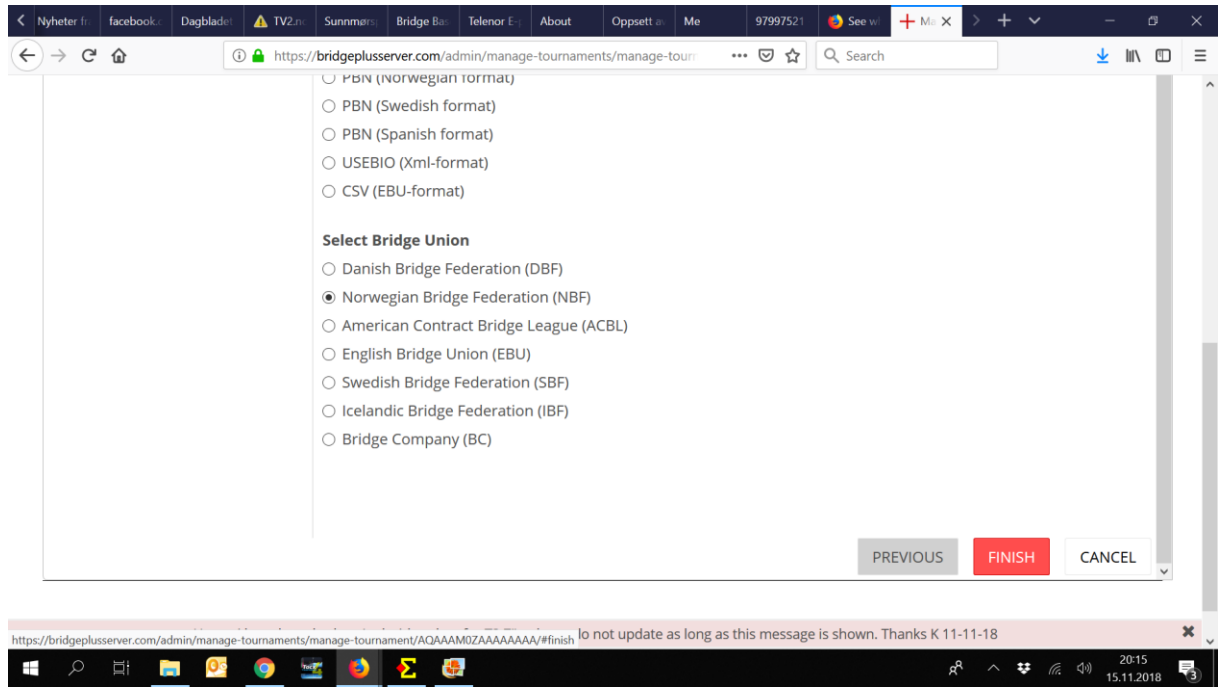

 Nå skal vi importere denne filen til Ruter. Gå til «Turneringsmeny» «Bridgemate» og «Importer resultat»

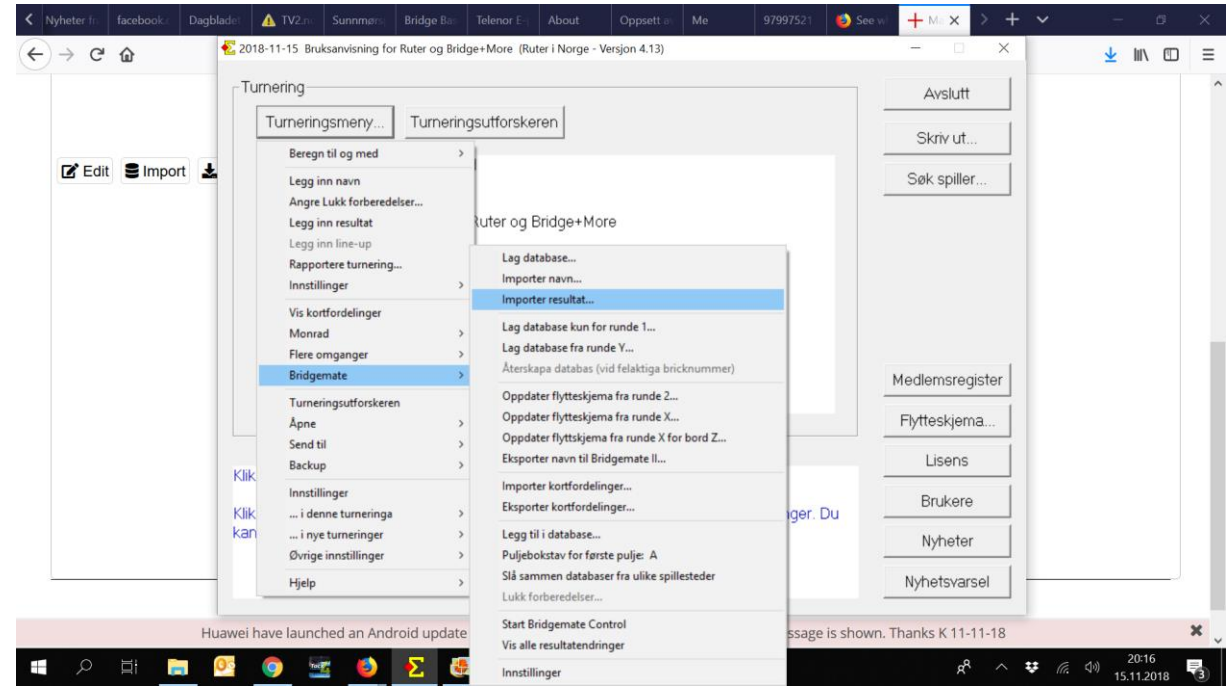

*For BK Grand, utarbeidet av Tommy Skodje*

 Filen vi leter etter har det navnet vi har kalt kvelden. Eks: Mandag 12.11.2018.bws Filen ligger på Nedlastinger på datamaskinen. Merk deg at om du importerer runde for runde, så får filen et nytt navn. Etter runde 2 vil den hete: Mandag 12.11.2018(1).bws osv. Dette fordi systemet ikke skriver over og erstatter den første filen. Sånn vil det fortsette. Om Dere kun skal importere etter endt kveld, så vil den selvfølgelig kun ha det ene navnet. Vi i BK Grand importerer etter hver runde for å få Ruter sin prosjektør på vår storskjerm.

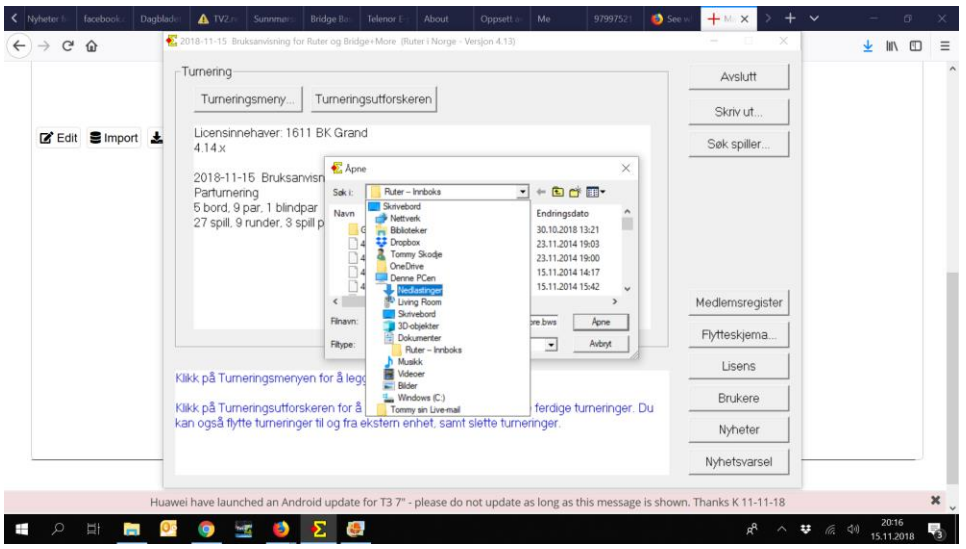

Her fant jeg filen som jeg lette etter. Jeg velger den og trykker «Åpne».

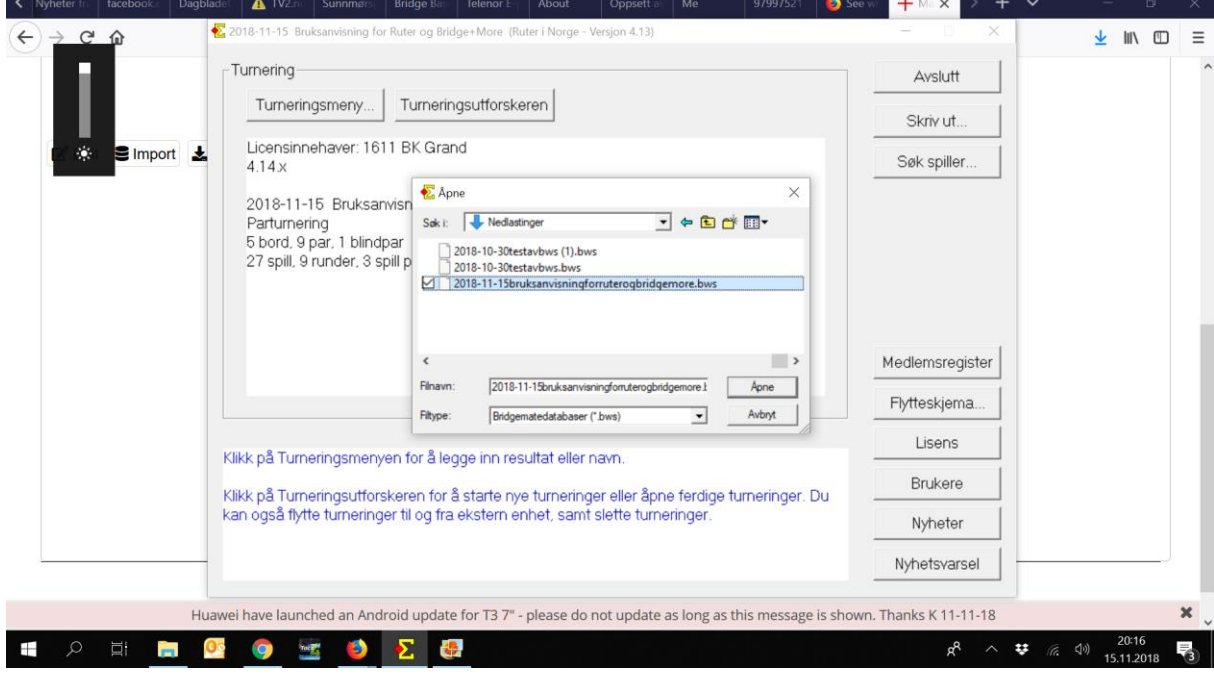

*For BK Grand, utarbeidet av Tommy Skodje*

 Nå har vi fått inn resultatene i Ruter, og om resultatene ikke kommer automatisk på prosjektørskjermen, er det bare å trykke på «Prosjektør» nede i høyre hjørne. Pass på at det er riktig runde som er markert når Dere trykker på «Prosjektør». Er feil runde markert, vil feil runde bli vist på skjermen.

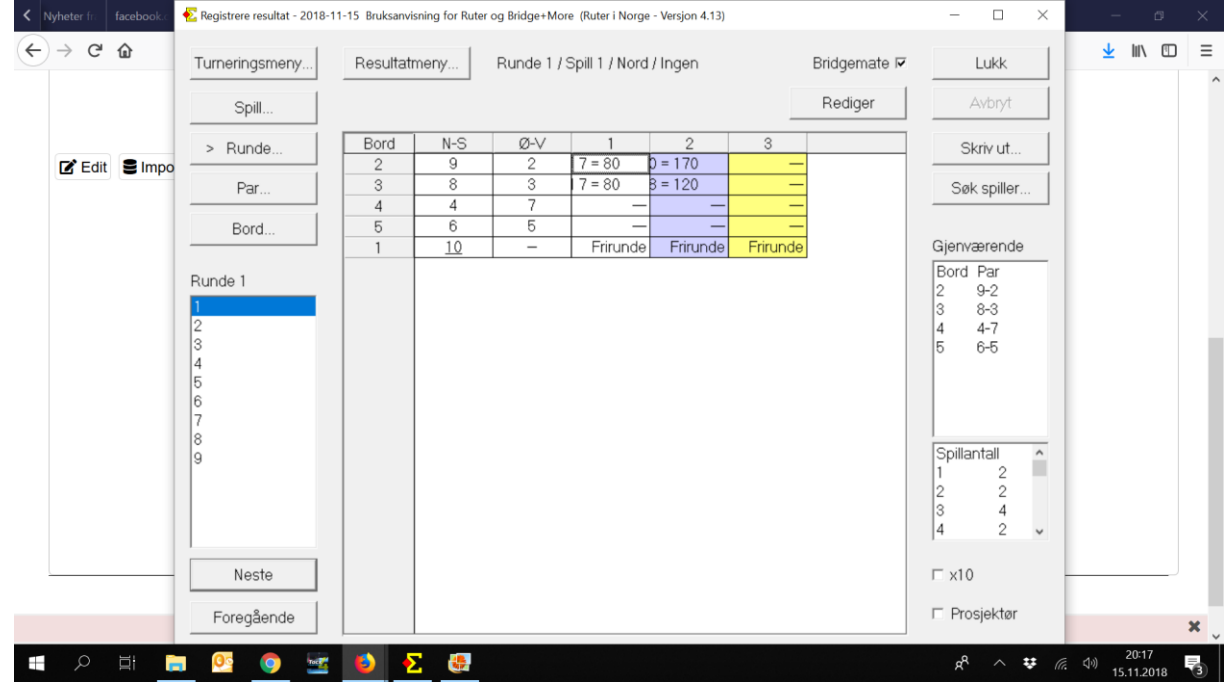

**Når kvelden er over, går vi til Turneringsmeny og rapporterer turneringen fra Ruter. Da kommer alt sånn som vi er vant til fra før, og i tillegg ligger det ute på bridgeplusserver.com. Vi trenger ikke gjøre noe ekstra for at resultatene skal komme dit.**

**Dette er måten å få overført resultatene til Ruter. Om en velger å gjøre dette runde for runde eller helt til slutt på kvelden, er opp til en selv. Vi i BK Grand synes at prosjektøren som Ruter har er mer oversiktlig enn B+M sin, så derfor velger vi å gjøre dette etter hver runde. Det tar under 1 minutt, så det er ikke så mye ekstraarbeid. Ekstraarbeidet er å sette opp turneringen før vi starter, særlig det å måtte legge inn navnene i Ruter. Men hva gjør en vel ikke for at medlemmene skal være fornøyd?** 

**Forandringer kan være farlig nemlig**